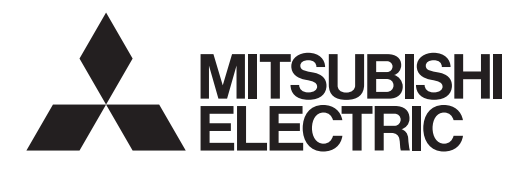

<Traduction des instructions d'origine>

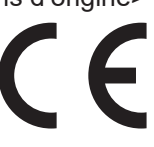

## Système de commande du climatiseur **Contrôleur centralisé EW-50A/EW-50E**

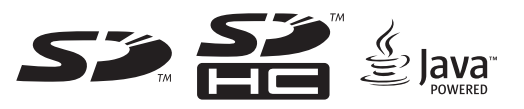

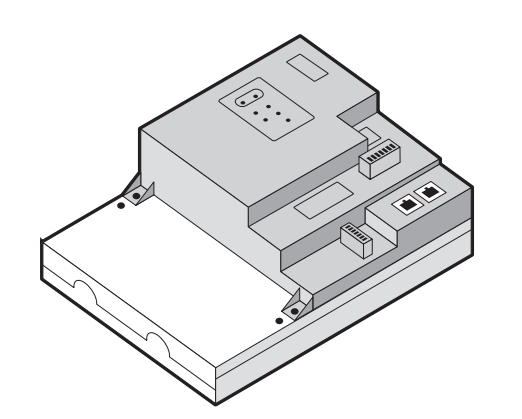

Les consignes de sécurité sont marquées par **AVERTISSEMENT** ou ATTENTION, en fonction de la gravité des conséquences possibles qui peuvent survenir lorsque les instructions ne sont pas suivies à la lettre comme indiqué. Une installation appropriée est importante pour votre sécurité et le fonctionnement correct des appareils. Lisez attentivement les précautions de

sécurité suivantes avant l'installation.

## Manuel d'installation/d'instructions

## **Table des matières**

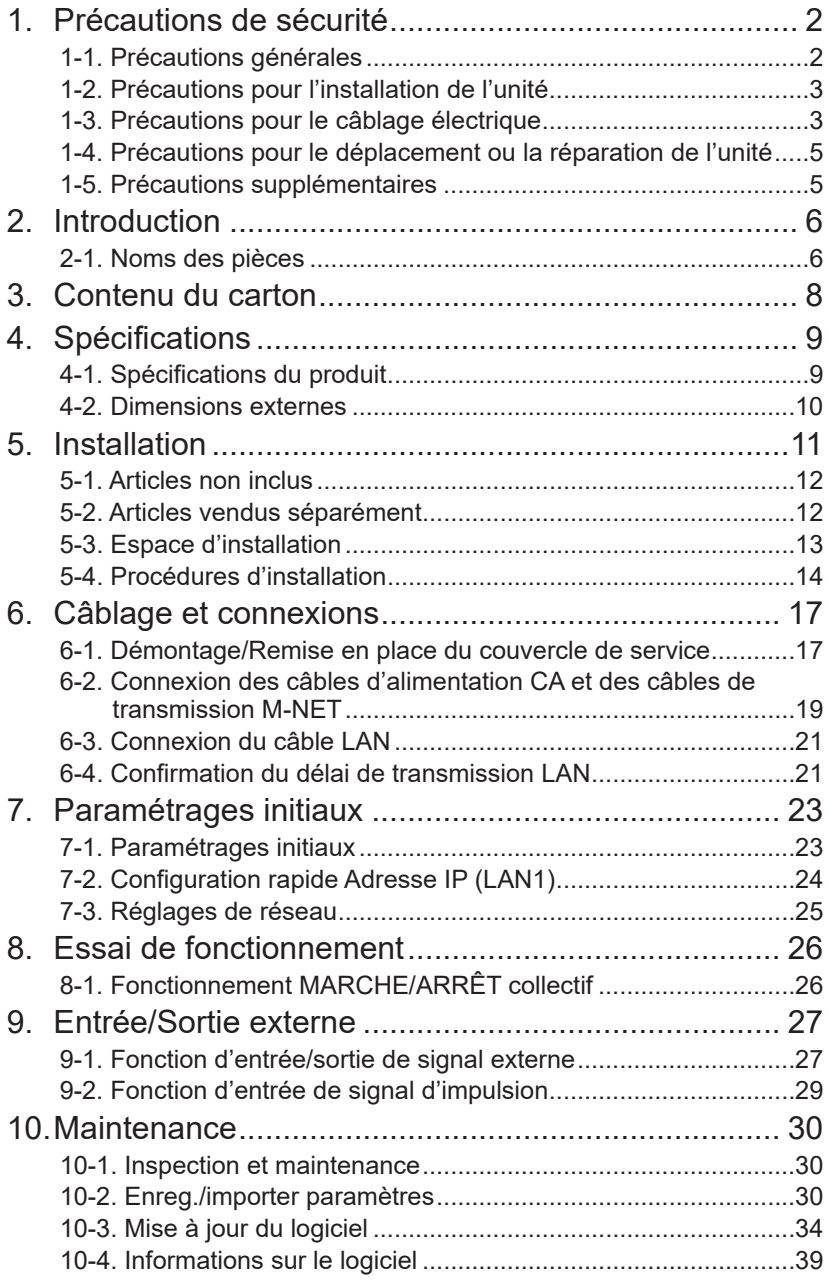

Le numéro de série et le DP du produit figurent au dos de ce manuel. Ils sont nécessaires à l'utilisation du produit, veuillez donc conserver ce manuel en lieu sûr.

Avant d'installer le contrôleur, veuillez lire attentivement ce Manuel d'installation afin d'assurer le bon fonctionnement.

Conservez ce manuel pour pouvoir vous y reporter ultérieurement.

## <span id="page-1-0"></span>**1. Précautions de sécurité**

- ►**Attentivement les précautions de sécurité suivantes avant l'installation.**
- ►**Respectez scrupuleusement ces précautions pour garantir votre sécurité.**
- ►**Après avoir lu le présent manuel, transmettez-le à l'utilisateur final afin qu'il le conserve pour une consultation ultérieure.**
- ►**Les utilisateurs doivent conserver le présent manuel pour toute consultation ultérieure nécessaire. Le présent manuel doit rester accessible aux personnes qui réparent ou déplacent les appareils. Assurez-vous que le manuel est bien transmis aux futurs utilisateurs du climatiseur.**
- ►**L'ensemble des travaux électriques doit être effectué par du personnel qualifié.**

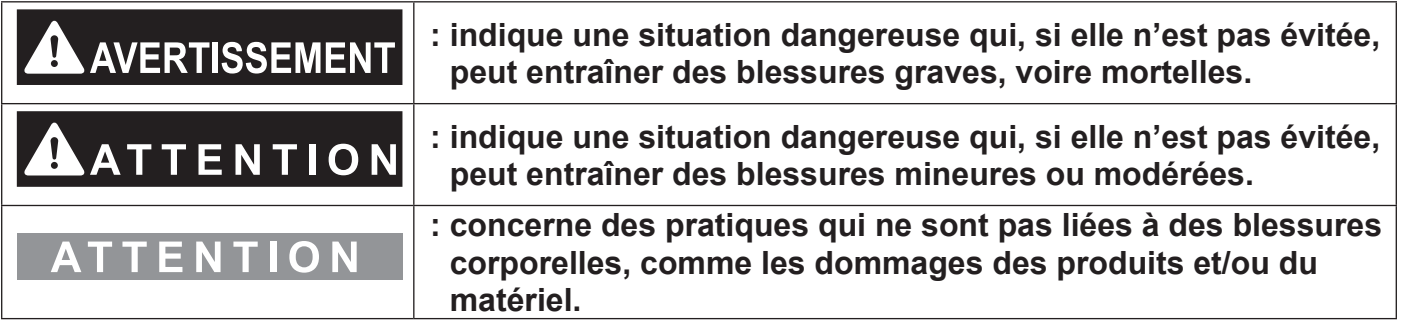

## **1-1. Précautions générales**

## **AVERTISSEMENT**

**N'installez pas le contrôleur dans des zones où des quantités importantes d'huile, de vapeur, de solvants organiques ou de gaz corrosifs (tels que l'ammoniac, les composés sulfuriques, ou les acides) sont présents ou dans des zones où des solutions acides/ alcalins ou des pulvérisations de produits chimiques spéciaux sont fréquemment utilisés. Ces substances peuvent réduire de manière significative les performances et corroder les pièces internes, entraînant des décharges électriques, des dysfonctionnements, de la fumée ou un incendie.**

**Afin de réduire le risque de blessures, de décharges électriques ou d'incendie, ne pas altérer ou modifier le contrôleur.**

**Afin de réduire le risque de chocs électriques, de dysfonctionnements, de fumée ou d'incendie, ne pas toucher les parties électriques ou la mémoire USB avec les doigts humides.**

**Afin de réduire le risque de blessure ou de déchargeélectrique, avant de vaporiser un produit chimique autour du contrôleur, arrêtez et recouvrez le contrôleur.**

**Afin de réduire le risque de brûlures, ne pas toucher les parties électriques avec les mains nues pendant et immédiatement après le fonctionnement.**

**Afin de réduire le risque de blessure, tenez les enfants éloignés lorsque vous installez, inspectez ou réparez le contrôleur.**

**Les essais de fonctionnement, les inspections et l'entretien doivent être effectués par du personnel qualifié, conformément à ce manuel. Une utilisation incorrecte peut entraîner des blessures, des décharges électriques, des dysfonctionnements ou un incendie.**

**En cas d'anomalie, arrêter l'opération et couper l'alimentation au contrôleur. Continuer à utiliser le contrôleur peut entraîner des décharges électriques, des dysfonctionnements ou un incendie.**

<span id="page-2-0"></span>**Installez correctement tous les couvercles requis pour protéger le contrôleur de l'humidité et de la poussière. L'accumulation de poussière et l'eau peut entraîner des décharges électriques, de la fumée ou des incendies.**

**Afin de réduire les risques de gelures, de brûlures, de blessures ou de décharges électriques, conserver l'appareil hors de portée des enfants.**

# **ATTENTION**

**Afin de réduire le risque d'incendie ou d'explosion, ne placez pas de matériaux inflammables et n'utilisez pas de jets inflammables à proximité du contrôleur.**

**Afin de réduire les risques de chocs électriques ou de dysfonctionnements, ne pas toucher pas les interrupteurs ou les boutons avec un objet tranchant.**

**Afin de réduire les risques de blessures, de décharges électriques ou de dysfonctionnements, éviter tout contact avec les bords tranchants de certaines pièces.**

**Pour réduire le risque de blessures, portez des vêtements de protection lorsque vous utilisez le contrôleur.**

**Porter un équipement de protection lorsque l'on travaille sur le contrôleur. Les pièces sous haute tension présentent un risque de décharges électriques, et les pièces sous haute température un risque de brûlures.**

## **1-2. Précautions pour l'installation de l'unité**

# **AVERTISSEMENT**

**N'installez pas le contrôleur dans un environnement présentant un risque de fuite de gaz inflammable. En cas d'accumulation de gaz autour du contrôleur, il risque de prendre feu et d'entraîner un incendie ou une explosion.**

**Éliminez de manière appropriée les matériaux d'emballage. Les sacs en plastique présentent un risque d'asphyxie pour les enfants.**

**Prenez des mesures de sécurité appropriées contre les tremblements de terre afin que le contrôleur ne puisse pas causer de blessures.**

**Afin d'éviter les blessures, installez le contrôleur sur une surface plane suffisamment solide pour soutenir son poids.**

# **ATTENTION**

**Afin de réduire le risque de court-circuit, de fuite de courant, de décharge électrique, d'anomalie de fonctionnement, de fumée ou d'incendie, n'installez pas le contrôleur dans un lieu exposé à l'eau ou à la condensation.**

**Le contrôleur doit être installé par du personnel qualifié, conformément aux instructions détaillées dans ce manuel. Une installation incorrecte peut entraîner une décharge électrique ou un incendie.**

## **1-3. Précautions pour le câblage électrique**

# **AVERTISSEMENT**

**Afin de prévenir tout risque de détérioration du contrôleur, d'anomalie de fonctionnement, de fumée ou incendie, ne raccordez pas le câble d'alimentation au bornier de signal.**

**Afin de réduire les risques de dysfonctionnements, de fumée, d'incendie ou d'endommagement du contrôleur, ne pas appliquer une tension d'alimentation supérieure à celle spécifiée.**

**Fixez bien les câbles et veillez à laisser suffisamment de mou au niveau des câbles de manière à ne pas appliquer de tension sur les bornes. Les câbles branchés de manière incorrecte peuvent se rompre, surchauffer et générer de la fumée ou un incendie.**

**Afin de réduire le risque de blessure ou de décharge électrique, coupez l'alimentation secteur avant d'entreprendre des travaux électriques.**

**Les travaux électriques doivent être effectués par un électricien qualifié, conformément aux réglementations locales et aux instructions détaillées dans ce manuel. Utiliser uniquement les câbles spécifiés et circuits dédiés. Une source d'alimentation de capacité inadéquate ou de travaux électriques incorrects risquent de provoquer des décharges électriques, des dysfonctionnements ou un incendie.**

**Afin de réduire les risques de décharges électriques, installer un disjoncteur de surintensité et un disjoncteur de fuite à la terre pour l'alimentation électrique. Afin de réduire les risques de décharges électriques, de fumée ou d'incendie, installer un disjoncteur de surintensité pour chaque contrôleur.**

**Utiliser uniquement des disjoncteurs à valeur nominale appropriée (disjoncteurs de fuite à la terre, interrupteur local < interrupteur + fusible conformes aux codes électriques locaux >, disjoncteur de circuit avec boîtier moulé, ou disjoncteur de surintensité). L'utilisation de disjoncteurs à valeur nominale incorrecte ou le remplacement des fusibles avec du fil d'acier ou de cuivre peut entraîner des décharges électriques, des dysfonctionnements, de la fumée ou un incendie.**

**Afin de réduire le risque de fuite de courant, de surchauffe, de fumée ou d'incendie, utilisez des câbles de valeur nominale correcte, avec une capacité de transport de courant adéquate.**

**La mise à la terre doit être effectuée par un électricien agréé. Ne branchez pas le câble de mise à la terre sur une conduite de gaz, une conduite d'eau, un paratonnerre ou un fil téléphonique. Une mise à la terre incorrecte peut entraîner des décharges électriques, de la fumée, un incendie ou des anomalies de fonctionnement en raison des interférences du bruit électrique.**

# **ATTENTION**

**Afin de réduire le risque de décharge électrique, de courtcircuit ou d'anomalie de fonctionnement, conservez les pièces métalliques et les copeaux de gaine en dehors du bornier.**

**Afin de réduire le risque de court-circuit, de fuite de courant, de décharge électrique ou d'anomalie de fonctionnement, éloignez les câbles des bords du contrôleur.**

**Afin de réduire les risques de décharges électriques, de dysfonctionnements ou d'incendie, sceller l'espace entre le câble et l'extrémité du tube conduit avec du mastic.**

**Pour réduire les risques de blessures, ne pas toucher les bavures des trous d'éjection.**

## <span id="page-4-0"></span>**1-4. Précautions pour le déplacement ou la réparation de l'unité**

## **AVERTISSEMENT**

**Les réparations et les déplacements du contrôleur doivent être confiés à du personnel qualifié. Ne démontez et ne modifiez pas le contrôleur. Une installation ou une réparation incorrecte peut entraîner des blessures, une décharge électrique ou un incendie.**

# **ATTENTION**

**Afin de réduire le risque de court-circuit, de décharge électrique, d'incendie ou d'anomalie de fonctionnement, ne touchez pas la carte de circuit imprimé avec des outils ou avec vos mains et ne laissez pas la poussière s'accumuler sur la carte de circuit imprimé.**

### **1-5. Précautions supplémentaires**

## **ATTENTION**

**Afin d'éviter d'endommager le contrôleur, utilisez des outils appropriés pour son installation, son inspection ou sa réparation.**

**Afin d'éviter tout accès non autorisé, utilisez toujours un dispositif de sécurité tel qu'un routeur VPN en cas de connexion à l'Internet.**

**Prendre les mesures appropriées contre les interférences dues aux parasites électriques lors de l'installation du contrôleur dans les hôpitaux ou les lieux avec des fonctionnalités de radiocommunication. Les inverseurs, les équipements médicaux à hautes fréquences, les équipements de communication sans fil et les générateurs électriques peuvent entraîner des dysfonctionnements du climatiseur. Le climatiseur peut également nuire au fonctionnement de ces équipements en générant des parasites électriques.**

**Afin d'éviter les anomalies de fonctionnement, ne regroupez pas les câbles d'alimentation et les câbles de transmission dans un même faisceau ou conduit métallique.**

**Afin d'éviter d'endommager le contrôleur, ne serrez pas trop les vis.**

**Afin d'éviter une déformation et une anomalie de fonctionnement, n'installez pas la télécommande sous la lumière directe du soleil ou à un endroit où la température peut dépasser 55 °C (131 °F) ou tomber en dessous de -10 °C (14 °F).**

**Cet appareil n'est pas destiné à être utilisé par des personnes (notamment les enfants) qui présentent des capacités mentales, sensorielles ou physiques réduites, ou qui ne disposent pas de l'expérience et des connaissances requises, sauf si une personne responsable de leur sécurité assure leur surveillance ou leur formation à 'utilisation de l'appareil. Les enfants doivent être surveillés de manière à ce qu'ils ne puissent pas jouer avec l'appareil.**

## <span id="page-5-0"></span>**2. Introduction**

L'EW-50A/EW-50E est un système de gestion complet.

Le navigateur Web permet de faire fonctionner ou de surveiller tous les climatiseurs raccordés. L'EW-50A/EW-50E peut également être utilisé comme contrôleur d'extension de l'AE-200A/AE-200E.

En connectant un AE-200A/AE-200E, jusqu'à 200 unités intérieures et autres équipements peuvent être contrôlés. Ci-après, AE-200A et AE-200E, sauf indication contraire, seront appelés « AE-200 ».

Ci-après, AE-50A et AE-50E, sauf indication contraire, seront appelés « AE-50 ».

Ci-après, EW-50A et EW-50E, sauf indication contraire, seront appelés « EW-50 ».

- Remarque : Un ordinateur est nécessaire pour surveiller et faire fonctionner les climatiseurs.
- Remarque : Les licences nécessaires varient, selon les fonctions à utiliser. Consultez votre revendeur.
- Remarque : Pour savoir comment utiliser le navigateur Web, consultez le Manuel d'utilisation –Integrated Centralized Control Web– (uniquement en anglais).
- Remarque : Ce contrôleur n'est pas adapté pour une utilisation dans des endroits où des enfants sont susceptibles d'être présents.

## **2-1. Noms des pièces**

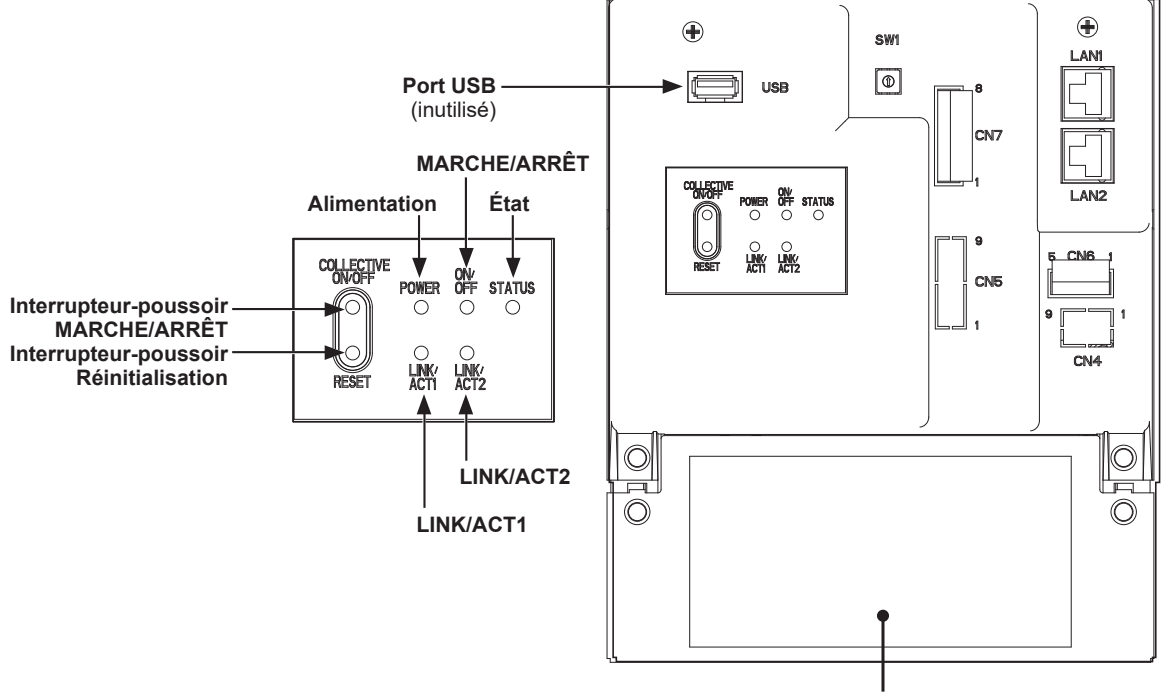

**Couvercle de service**

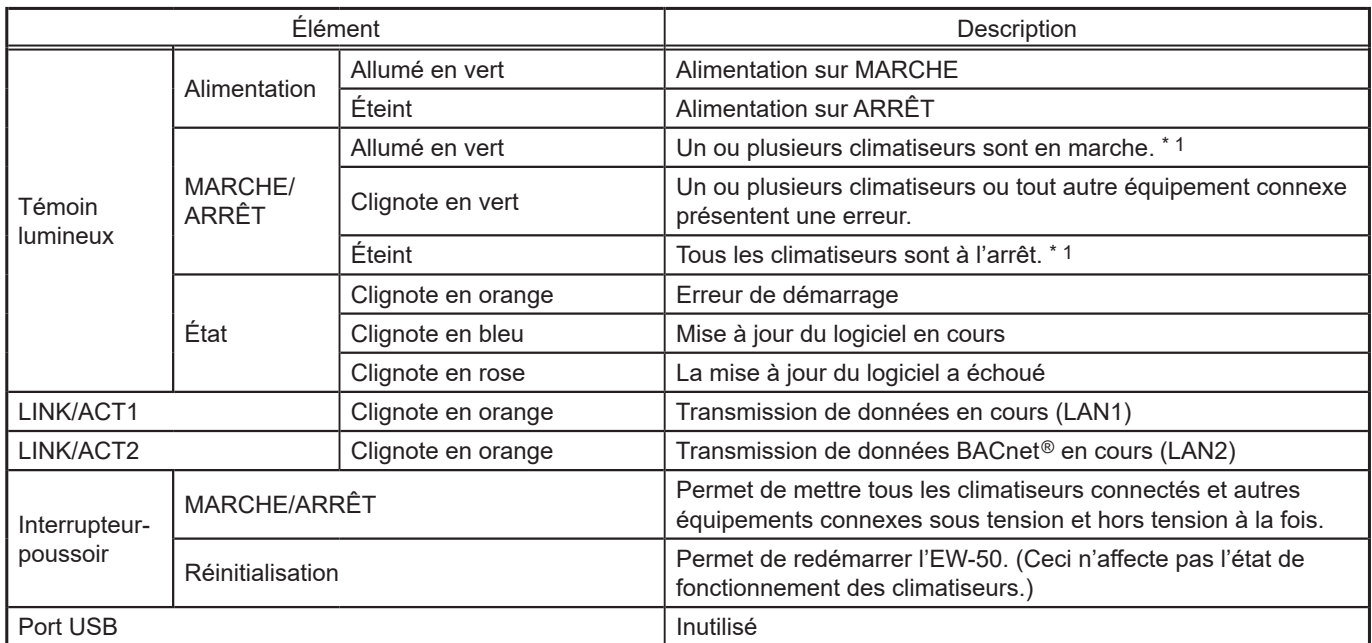

\* 1 L'état de fonctionnement des autres équipements est exclu.

\* Arrière avec le couvercle de service retiré

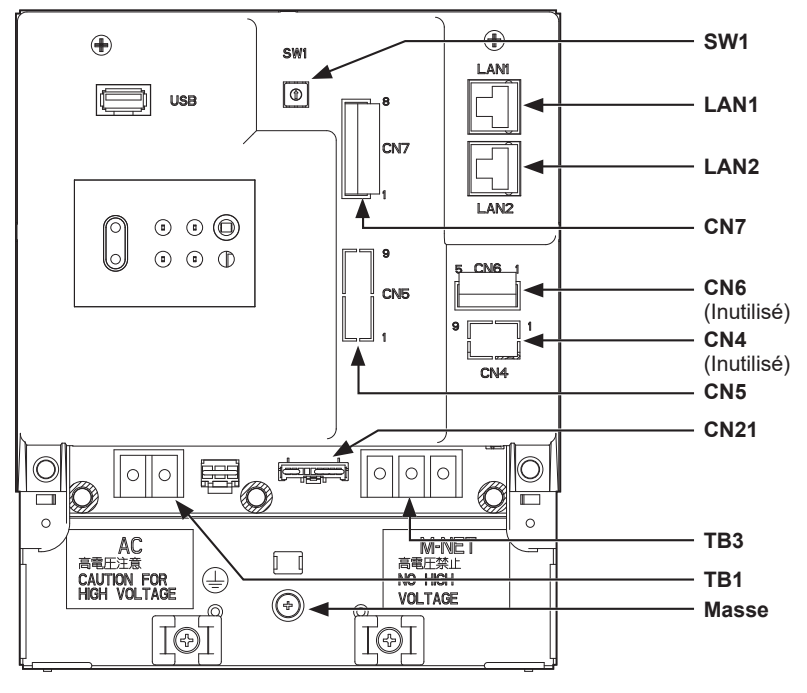

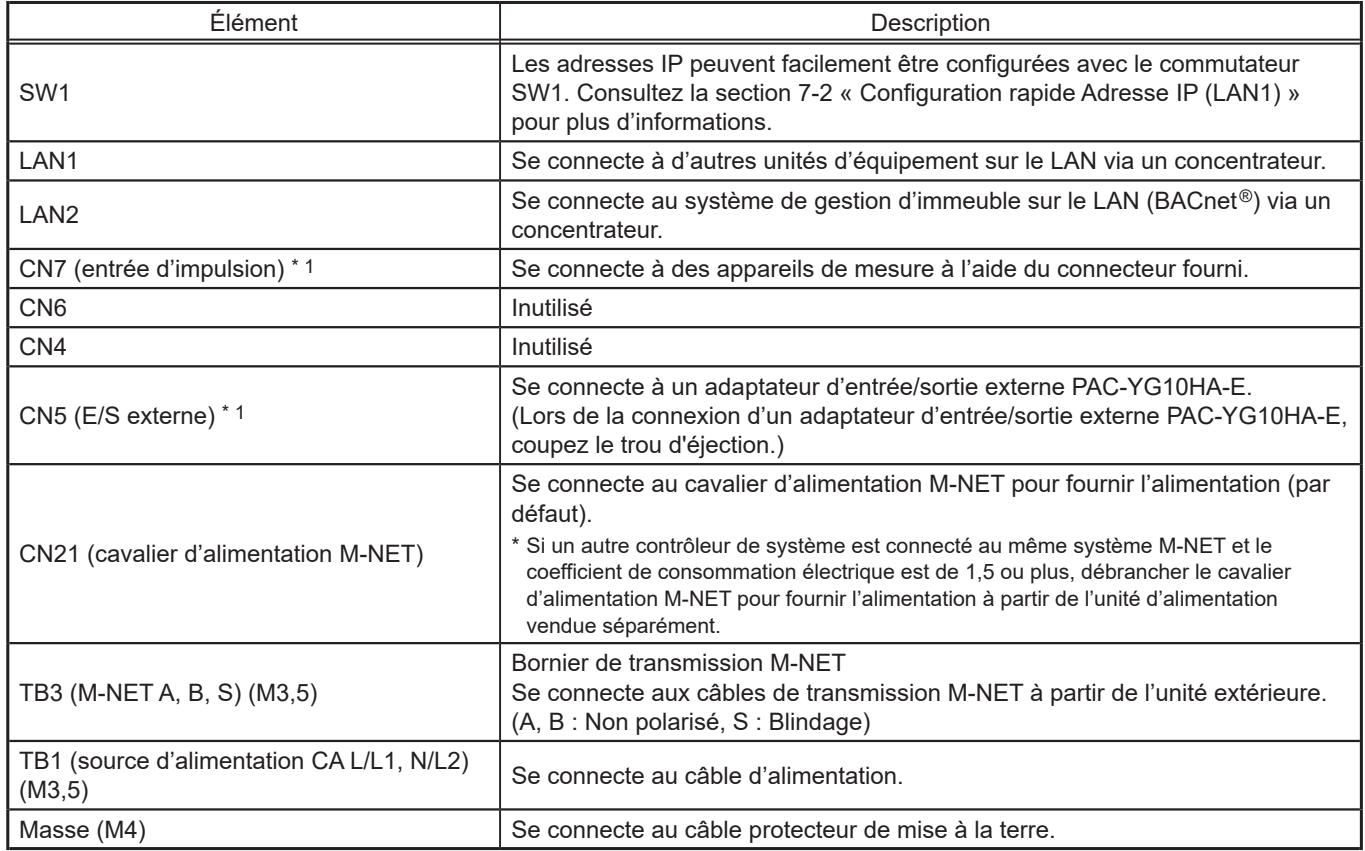

\* 1 Consultez le chapitre 9 « Entrée/Sortie externe » pour plus d'informations.

## <span id="page-7-0"></span>**3. Contenu du carton**

Les articles suivants sont compris dans l'emballage.

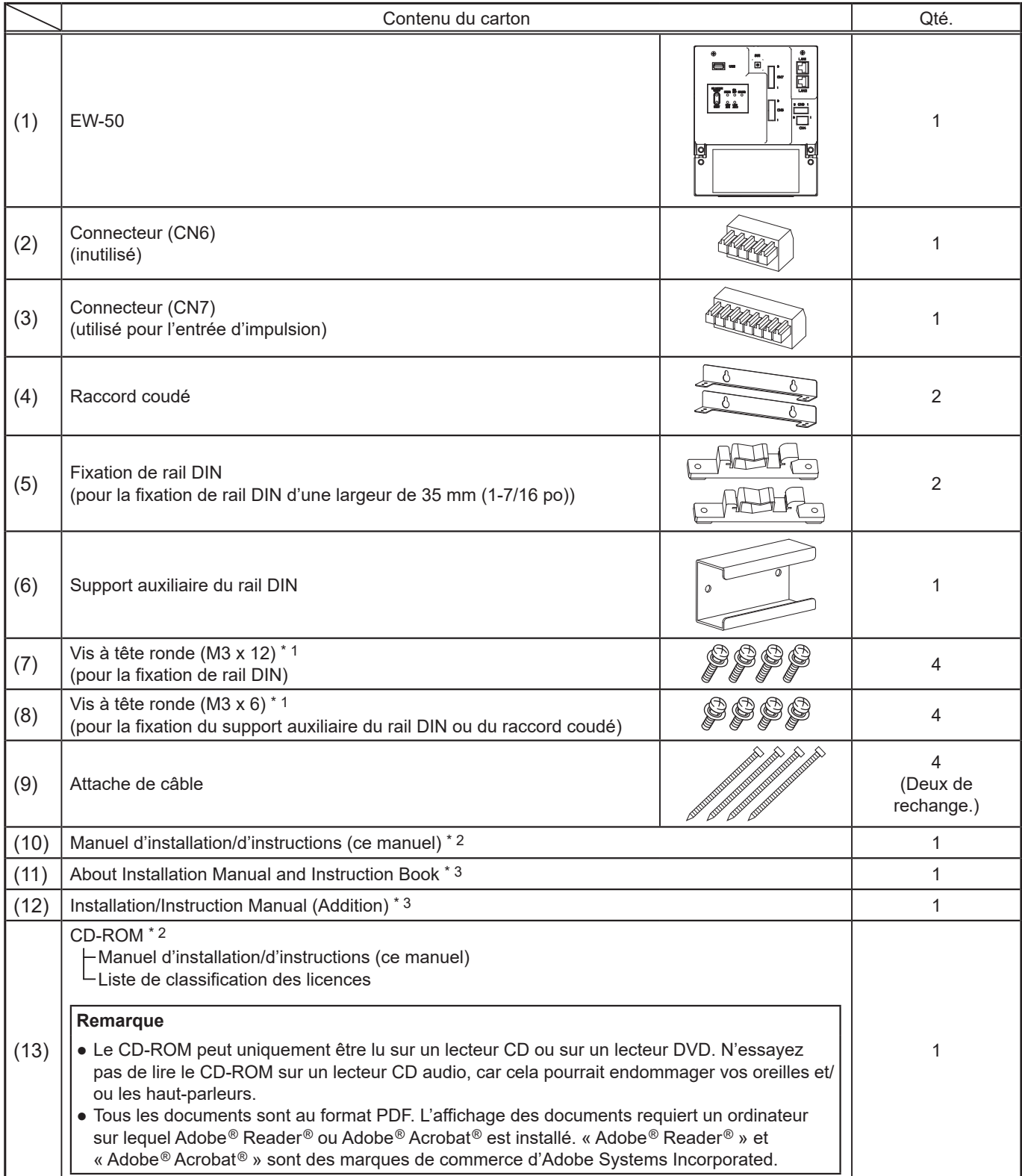

\* 1 Filetage métrique ISO

\* 2 Pour plus d'informations sur la fonction de facturation d'électricité répartie, consultez le Manuel d'utilisation fourni avec la licence « Consommations ».

\* 3 EW-50E seule

#### **Remarques sur la carte SD installée sur EW-50**

● N'utilisez pas la carte SD installée sur EW-50 pour un autre équipement.

## <span id="page-8-0"></span>**4. Spécifications**

## **4-1. Spécifications du produit**

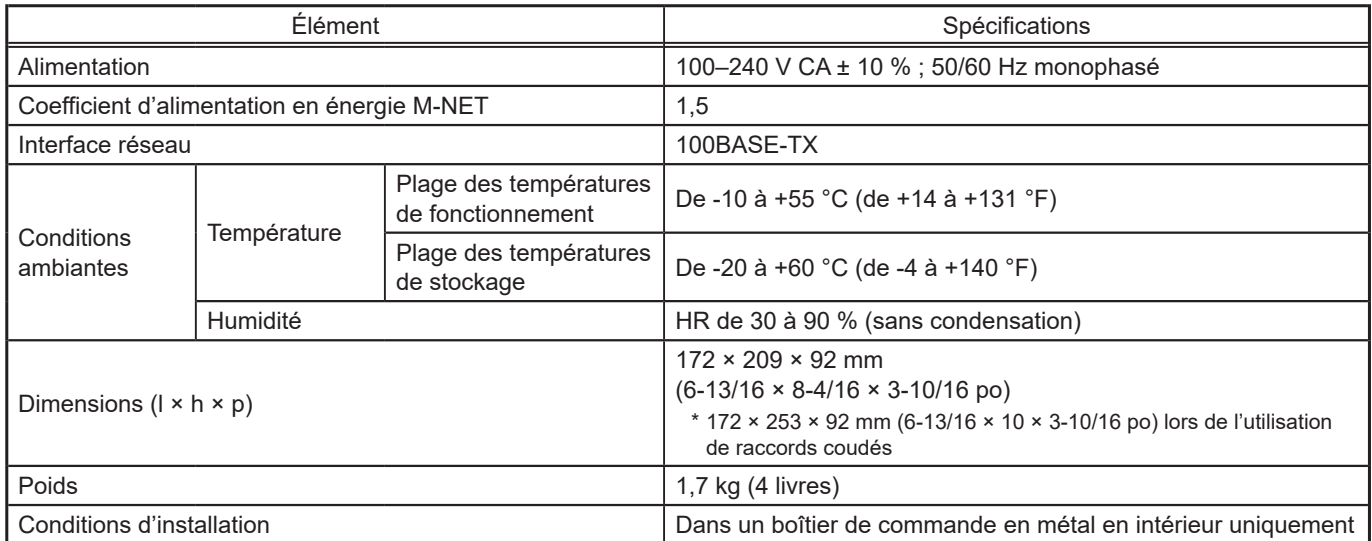

## <span id="page-9-0"></span>**4-2. Dimensions externes**

#### **(1) Lors de l'utilisation de raccords coudés**

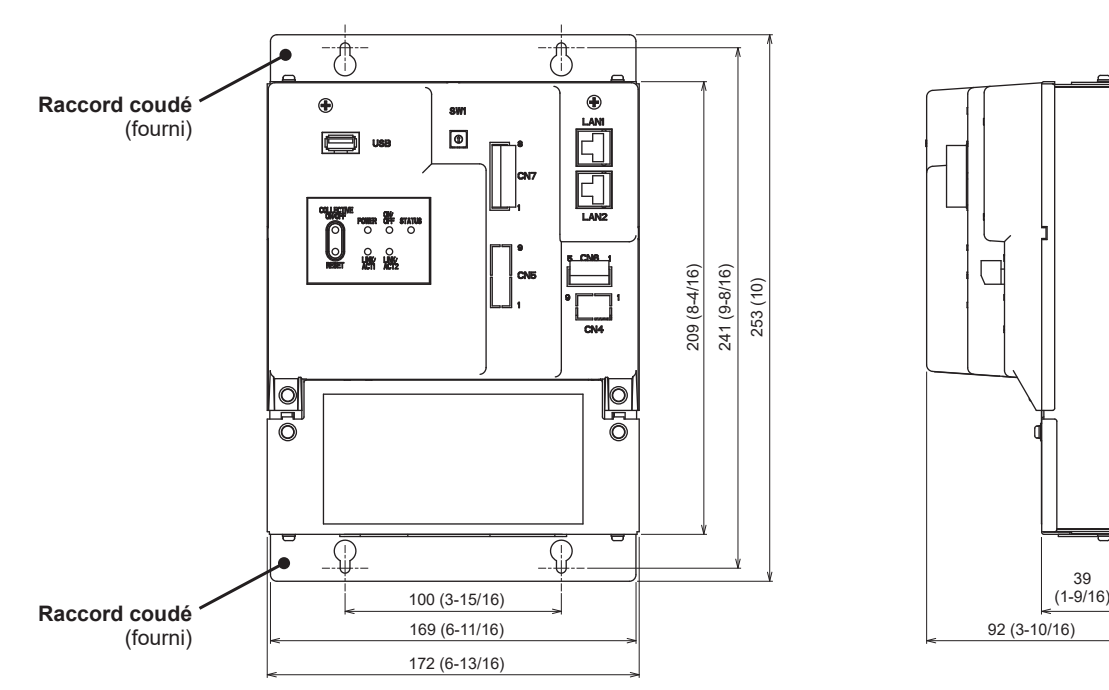

#### **(2) Lors de l'utilisation de rails DIN**

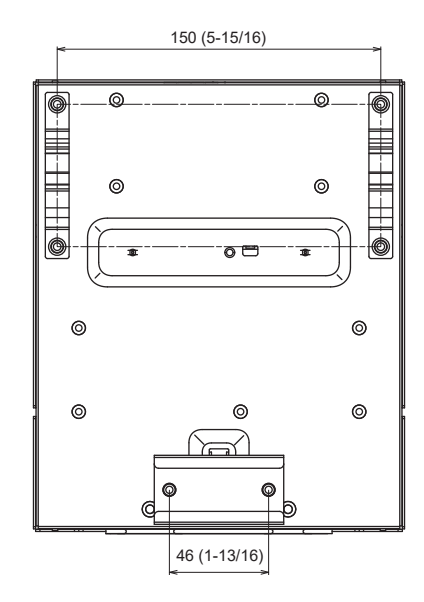

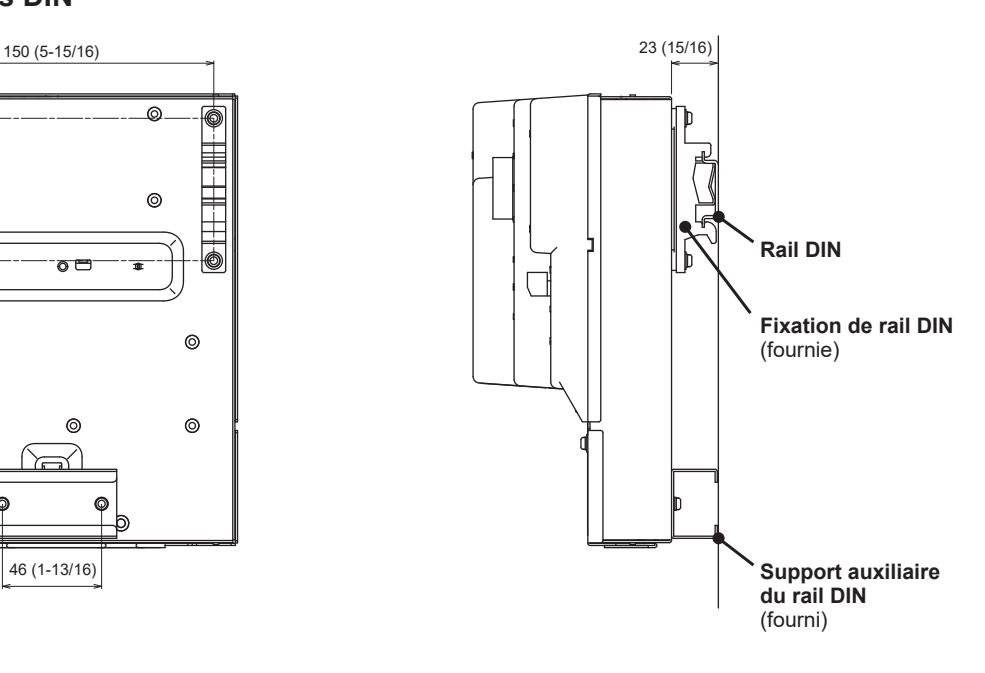

Unité : mm (po)

## <span id="page-10-0"></span>**5. Installation**

# **AVERTISSEMENT**

**Les essais de fonctionnement, les inspections et l'entretien doivent être effectués par du personnel qualifié, conformément à ce manuel. Une utilisation incorrecte peut entraîner des blessures, des décharges électriques, des dysfonctionnements ou un incendie.**

**N'installez pas le contrôleur dans un environnement présentant un risque de fuite de gaz inflammable. En cas d'accumulation de gaz autour du contrôleur, il risque de prendre feu et d'entraîner un incendie ou une explosion.**

**Prenez des mesures de sécurité appropriées contre les tremblements de terre afin que le contrôleur ne puisse pas causer de blessures.**

**Afin d'éviter les blessures, installez le contrôleur sur une surface plane suffisamment solide pour soutenir son poids.**

# **ATTENTION**

**Afin de réduire le risque de court-circuit, de fuite de courant, de décharge électrique, d'anomalie de fonctionnement, de fumée ou d'incendie, n'installez pas le contrôleur dans un lieu exposé à l'eau ou à la condensation.**

### <span id="page-11-0"></span>**5-1. Articles non inclus**

Les articles suivants sont requis pour installer EW-50.

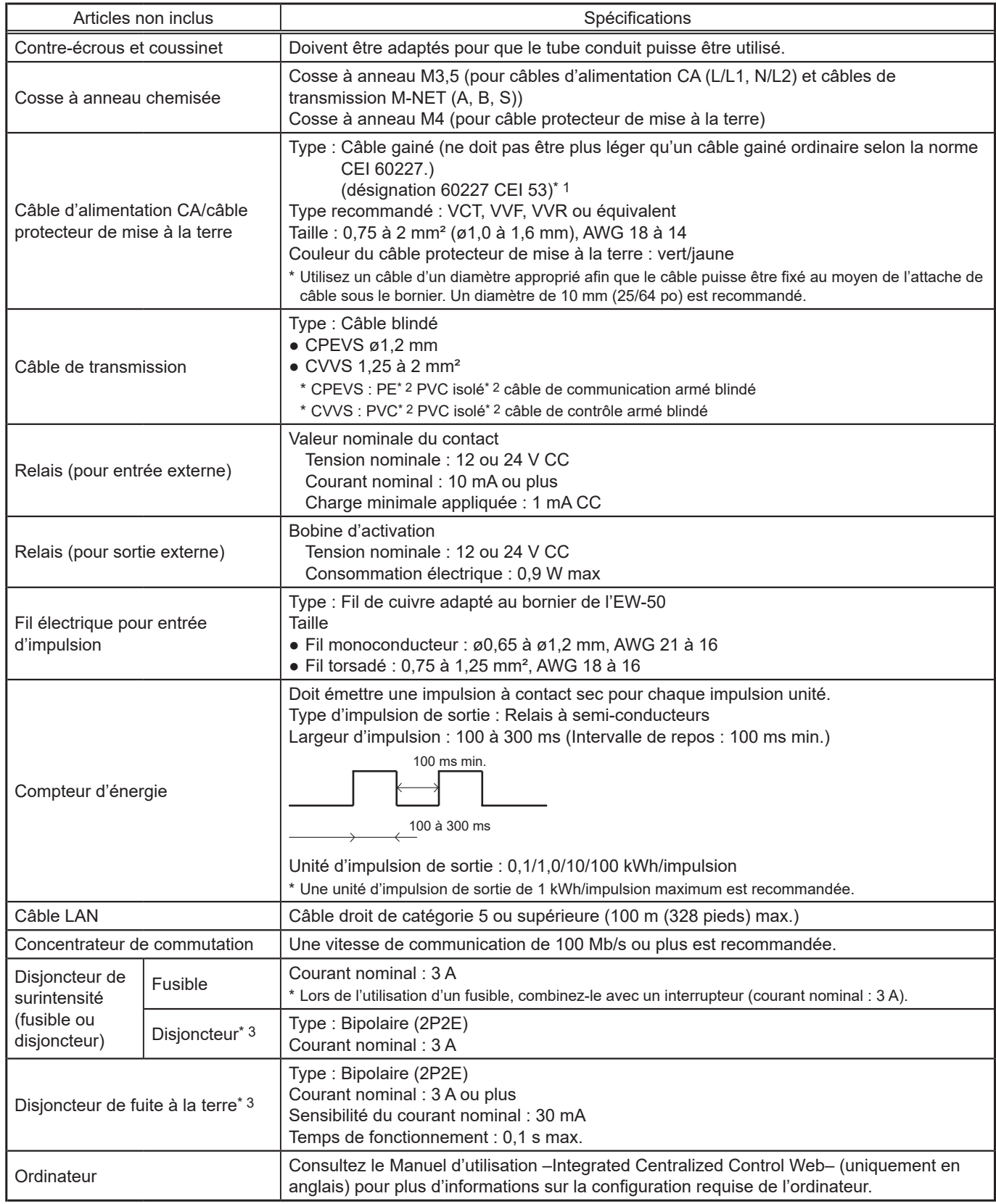

\* 1 Pour les États-Unis et le Canada : désignation NEC (NEPA70) ou CEC

\* 2 PE : Polyéthylène, PVC : Chlorure de polyvinyle

\* 3 Utiliser un disjoncteur présentant une distance de contact de 3 mm (1/8 po) minimum.

## **5-2. Articles vendus séparément**

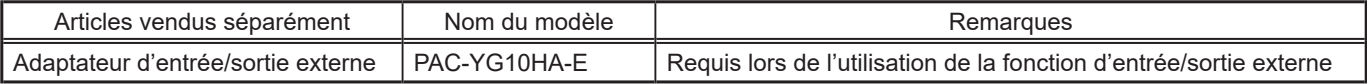

## <span id="page-12-0"></span>**5-3. Espace d'installation**

EW-50 doit être installé dans le boîtier de commande en métal.

Vous pouvez utiliser les raccords coudés ou les fixations de rail DIN fournis pour l'installation. Laissez un espace libre autour de EW-50 comme illustré dans la figure ci-dessous.

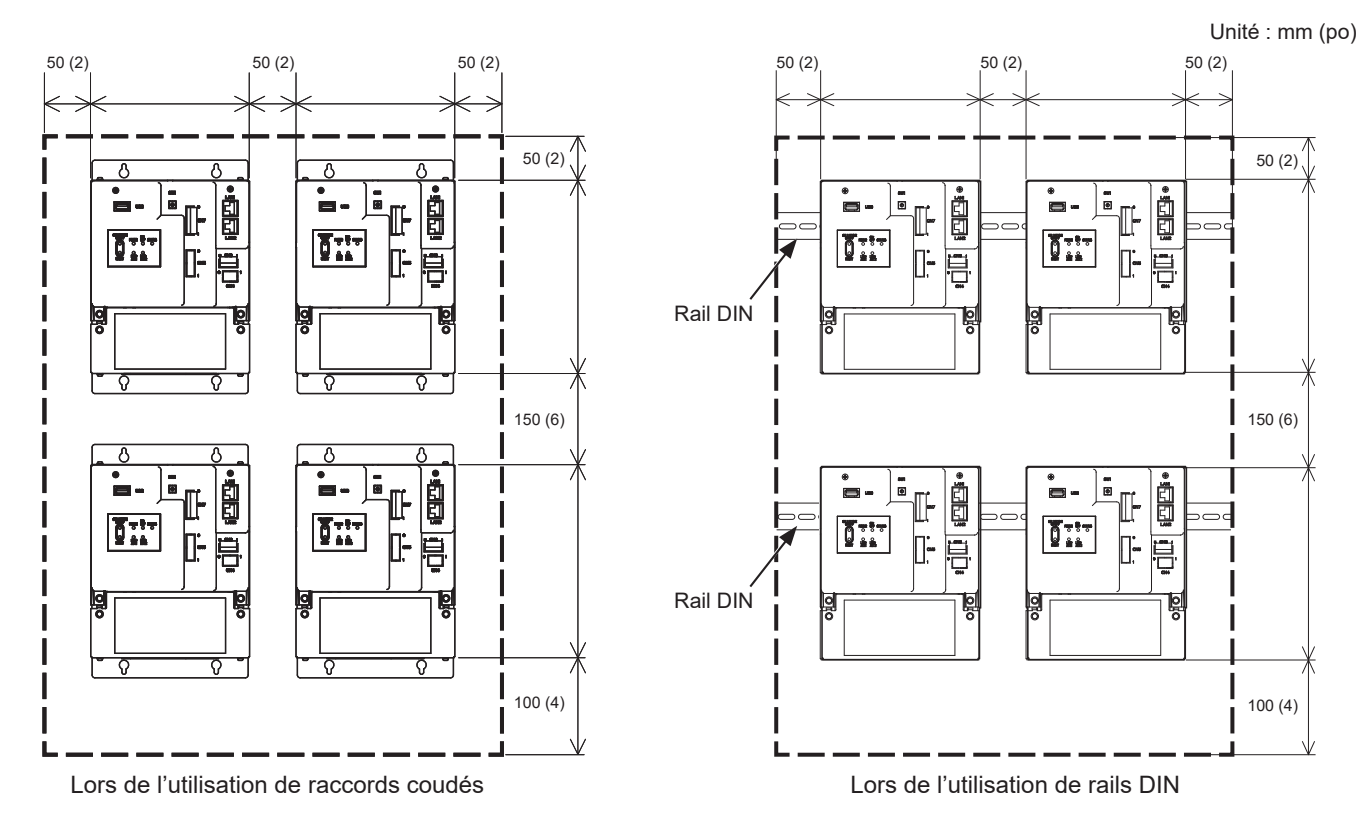

## <span id="page-13-0"></span>**5-4. Procédures d'installation**

#### **Remarque**

- Ce contrôleur est uniquement adapté pour un montage à une hauteur de 2 m (6 pieds 6 po) maximum.
- Connectez les câbles et les fils requis avant l'installation du EW-50, en consultant les chapitres 6 et 9.
- N'installez pas l'unité à un endroit où elle risque de subir des vibrations continues. Les vibrations continues peuvent entraîner la déconnexion des connecteurs.

#### **5-4-1. Méthode 1 : Installation à l'aide des raccords coudés**

- 1. Préparez un boîtier de commande en métal.
- 2. Découpez des trous de vis sur la surface sur laquelle l'EW-50 sera installé comme illustré dans la figure ci-dessous, en tenant compte de l'espace d'installation.
- 3. Fixez les deux raccords coudés fournis à l'EW-50 à l'aide des vis à tête ronde fournies (M3 × 6).
- 4. Installez correctement l'EW-50 à l'aide des vis M4 (non fournies) à l'intérieur du boîtier de commande en métal comme illustré dans la figure ci-dessous.
	- ① Serrez provisoirement les vis M4 du haut.
	- ② Insérez temporairement les vis M4 dans les trous de vis en haut du raccord coudé.
	- ③ Serrez les vis M4 du bas.
	- ④ Serrez les vis M4 du haut.

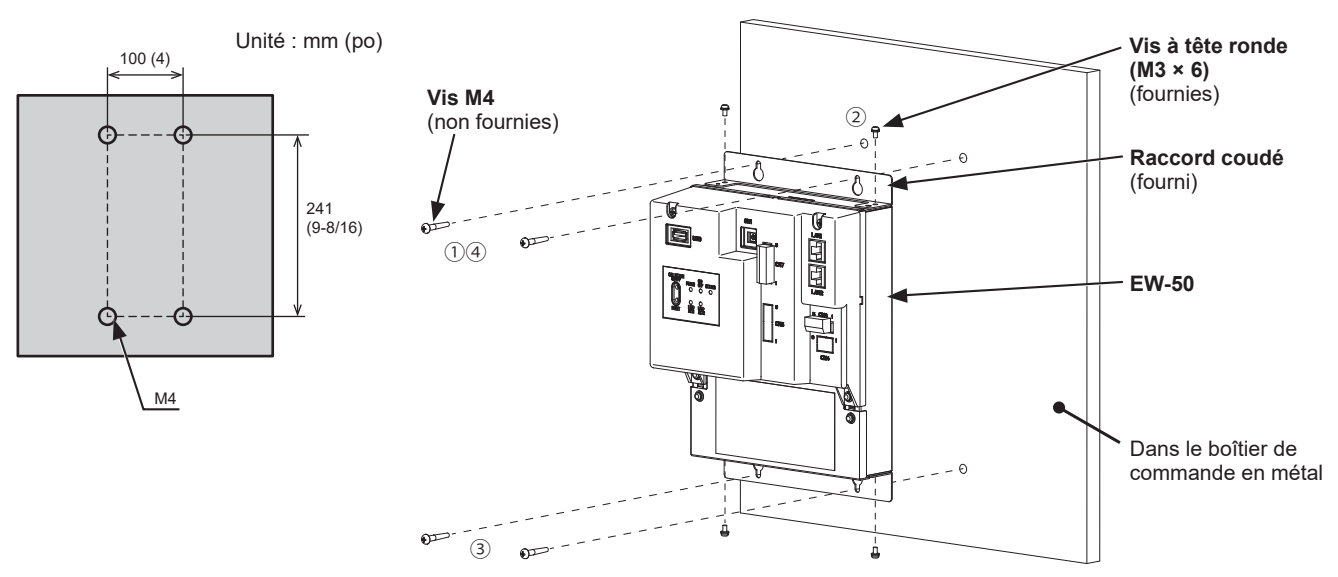

- Vous devez ensuite fixer EW-50 équipé des raccords coudés sur le boîtier de commande en métal à l'aide des quatre vis M4 afin pour l'empêcher de tomber.
- La surface sur laquelle EW-50 sera installé doit être suffisamment solide pour soutenir son poids (1,7 kg (4 livres) chacun).

#### **5-4-2. Méthode 2 : Installation au moyen d'un rail DIN**

- 1. Préparez un boîtier de commande en métal.
- 2. Mettez en place les deux fixations de rail DIN fournies à l'EW-50 à l'aide des vis à tête ronde fournies (M3 × 12).
- 3. Fixez le support auxiliaire du rail DIN fourni à l'EW-50 à l'aide des vis à tête ronde fournies (M3 × 6).

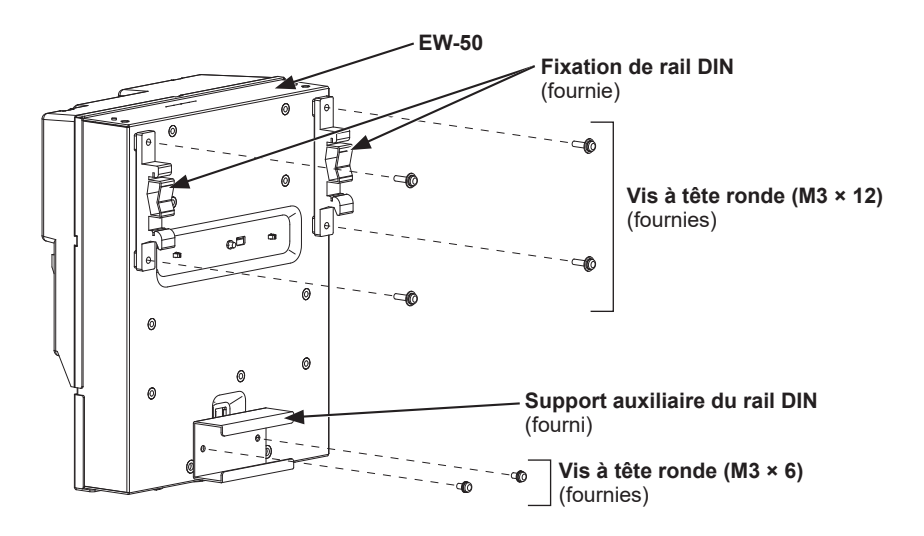

- 4. Montez le rail DIN (non fourni) sur le boîtier de commande en métal.
	- \* Utilisez un rail DIN d'une largeur de 35 mm (1-7/16 po).

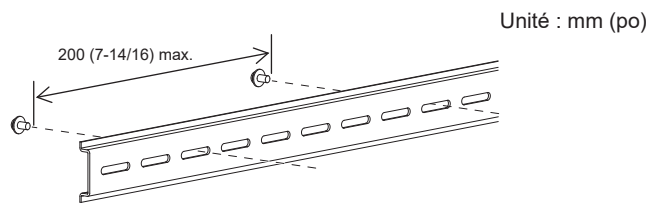

- Pour assurer la solidité, le pas de vis doit être de 200 mm (7-7/8 po) ou moins si le rail DIN est monté sur le boîtier de commande en métal.
- La surface sur laquelle EW-50 sera installé doit être suffisamment solide pour soutenir son poids (1,7 kg (4 livres) chacun).
- N'installez pas EW-50 à un endroit où il risque de subir des vibrations.
- Pour éviter que les vis de fixation du rail DIN soient en contact avec la fixation de rail DIN, ne serrez pas les vis de fixation au niveau des zones grisées dans la figure ci-dessous.

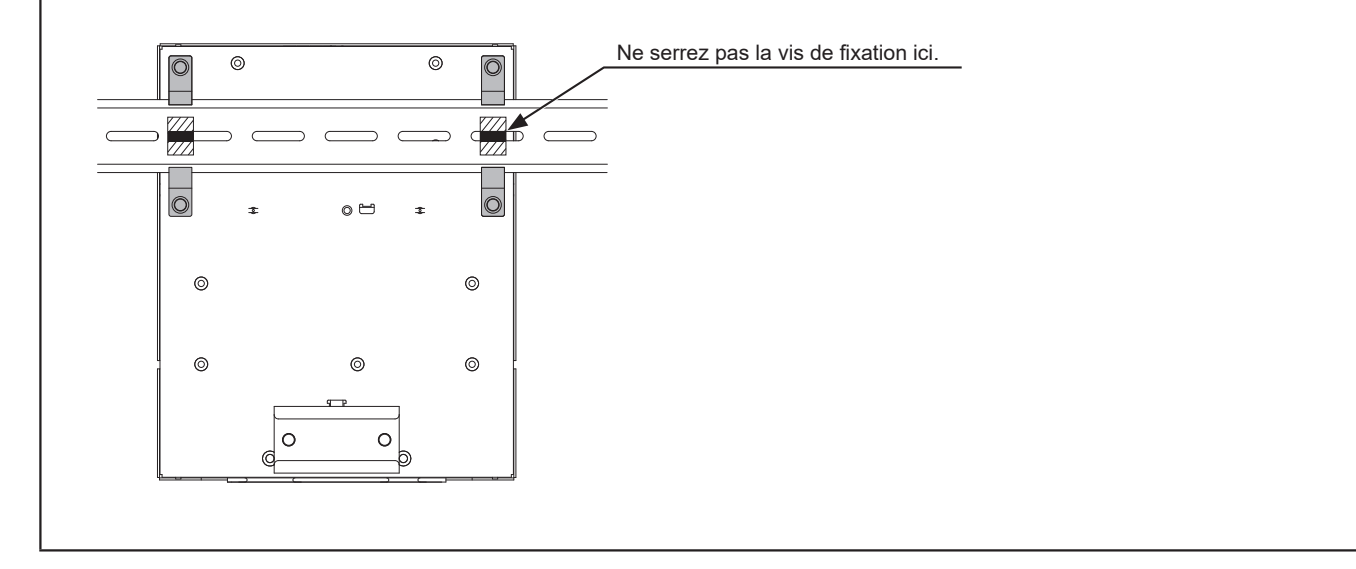

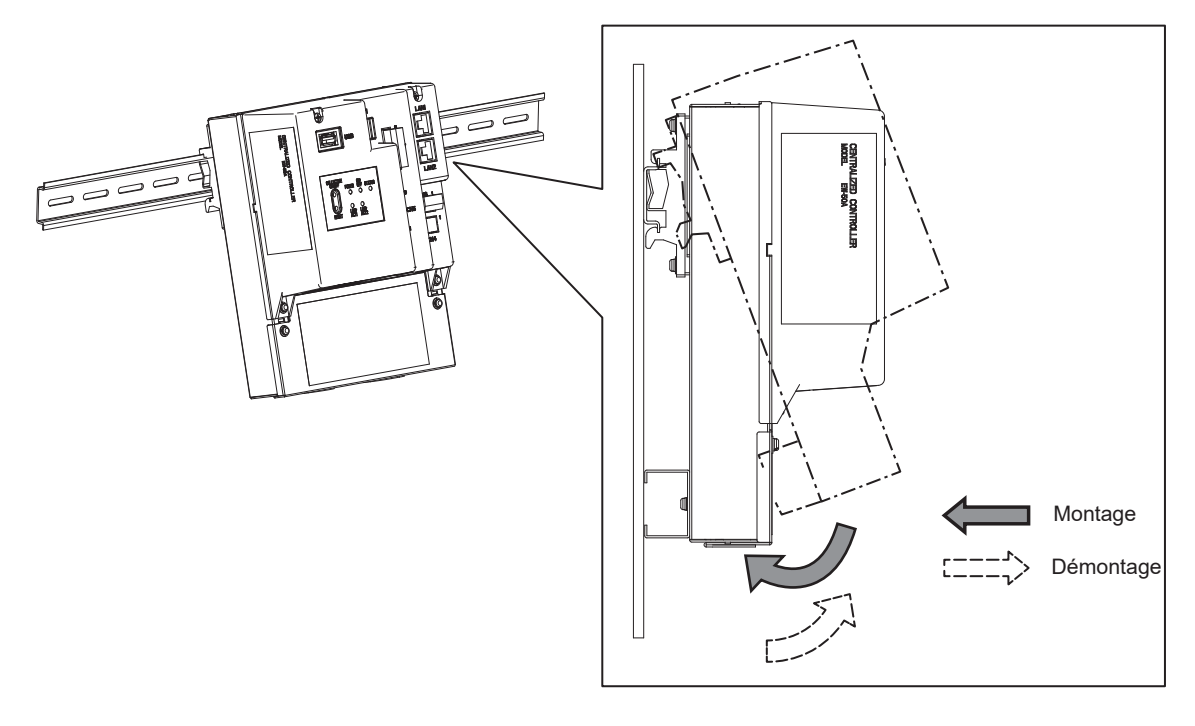

#### **(1) Montage**

- 1. Accrochez la partie supérieure des fixations sur le rail DIN.
- 2. Poussez la partie inférieure de EW-50 jusqu'à ce qu'elle s'enclenche en place.

#### **Remarque**

● Vérifiez que les fixations de rail DIN sont fermement vissées sur le rail DIN.

#### **(2) Démontage**

- 1. Tirez la partie inférieure de l'EW-50 vers vous.
- 2. Retirez l'EW-50 du rail DIN.

## <span id="page-16-0"></span>**6. Câblage et connexions**

## **AVERTISSEMENT**

**Afin de prévenir tout risque de détérioration du contrôleur, d'anomalie de fonctionnement, de fumée ou incendie, ne raccordez pas le câble d'alimentation au bornier de signal.**

**Afin de réduire le risque de blessure ou de décharge électrique, coupez l'alimentation secteur avant d'entreprendre des travaux électriques.**

**Les travaux électriques doivent être effectués par un électricien qualifié, conformément aux réglementations locales et aux instructions détaillées dans ce manuel. Utiliser uniquement les câbles spécifiés et circuits dédiés. Une source d'alimentation de capacité inadéquate ou de travaux électriques incorrects risquent de provoquer des décharges électriques, des dysfonctionnements ou un incendie.**

**Afin de réduire les risques de décharges électriques, installer un disjoncteur de surintensité et un disjoncteur de fuite à la terre pour l'alimentation électrique. Afin de réduire les risques de décharges électriques, de fumée ou d'incendie, installer un disjoncteur de surintensité pour chaque contrôleur.**

**La mise à la terre doit être effectuée par un électricien agréé. Ne branchez pas le câble de mise à la terre sur une conduite de gaz, une conduite d'eau, un paratonnerre ou un fil téléphonique. Une mise à la terre incorrecte peut entraîner des décharges électriques, de la fumée, un incendie ou des anomalies de fonctionnement en raison des interférences du bruit électrique.**

## **ATTENTION**

**Afin d'éviter les anomalies de fonctionnement, ne regroupez pas les câbles d'alimentation et les câbles de transmission dans un même faisceau ou conduit métallique.**

### **6-1. Démontage/Remise en place du couvercle de service**

#### **(1) Démontage**

- 1. Dévissez les deux vis de fixation sur le couvercle de service.
- 2. Retirez le couvercle de service.

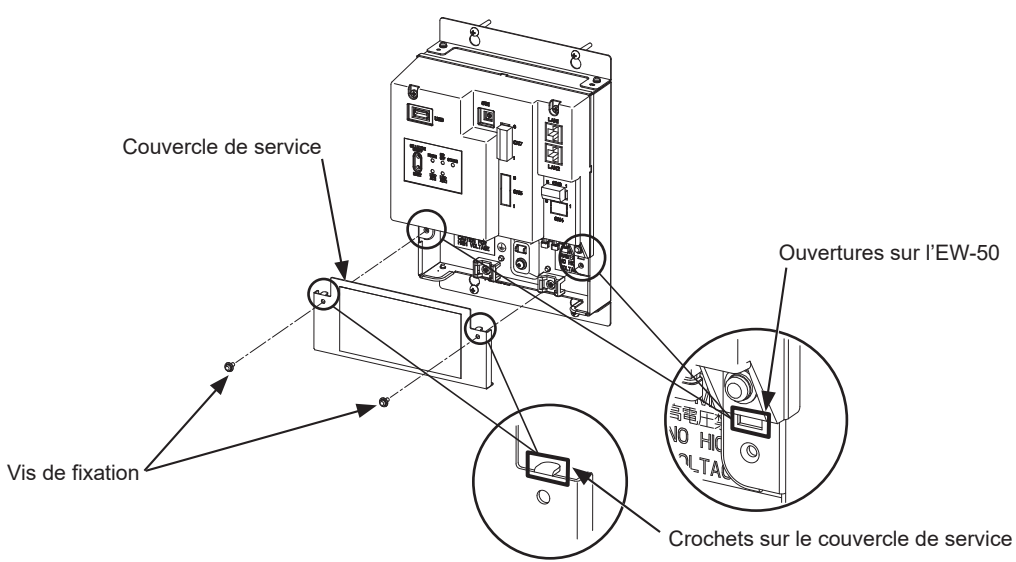

#### **(2) Remise en place**

- 1. Insérez les câbles d'alimentation CA et les câbles de transmission M-NET dans les ouvertures, puis insérez les crochets dans les ouvertures.
	- Remarque : Ne coincez pas les câbles entre le corps de l'EW-50 et le couvercle de service.
- 2. Vissez le panneau de service à l'aide des deux vis de fixation.
- 3. Vérifiez qu'aucun câble n'est coincé entre le corps de l'EW-50 et le couvercle de service.

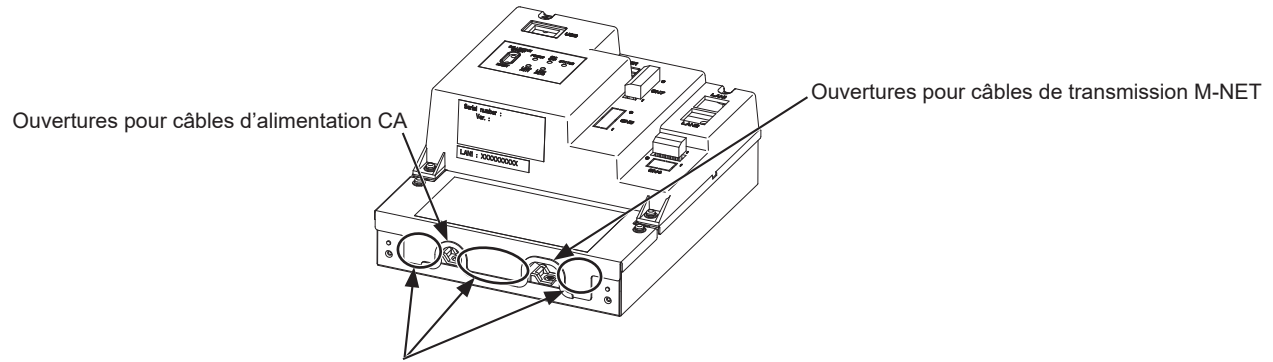

Ne coincez pas les câbles entre le corps de l'EW-50 et le couvercle de service.

### <span id="page-18-0"></span>**6-2. Connexion des câbles d'alimentation CA et des câbles de transmission M-NET**

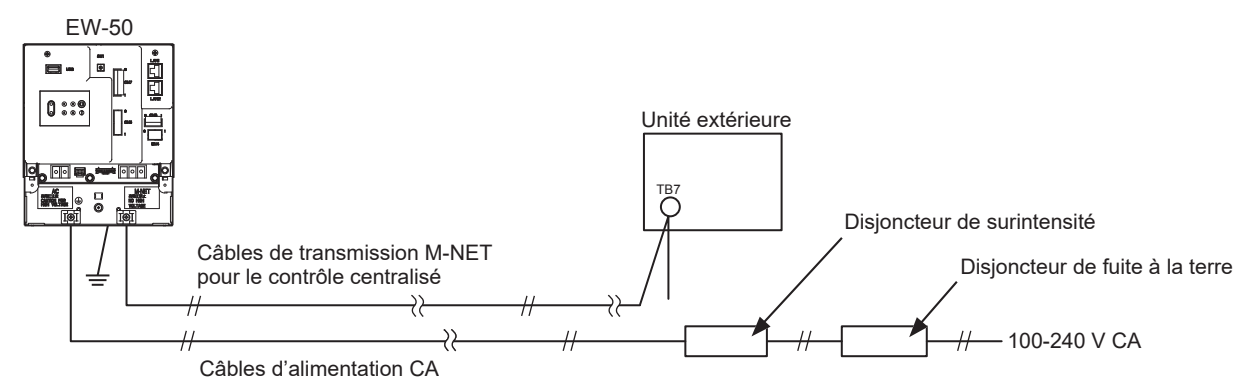

#### **6-2-1. Câbles d'alimentation CA et câble protecteur de mise à la terre**

- 1. Fixez les cosses à anneau chemisées M3,5 aux câbles d'alimentation CA, puis fixez une cosse à anneau chemisée M4,0 au câble protecteur de mise à la terre.
- 2. Connectez les câbles d'alimentation CA au bornier d'alimentation, puis connectez le câble protecteur de mise à la terre au bornier de terre.
	- Remarque : Enfilez le câble protecteur de mise à la terre à travers les guides pour empêcher le câble de bouger lorsqu'il est resserré au bornier de terre.
- 3. Fixez les câbles en place avec les attaches de câble fournies.

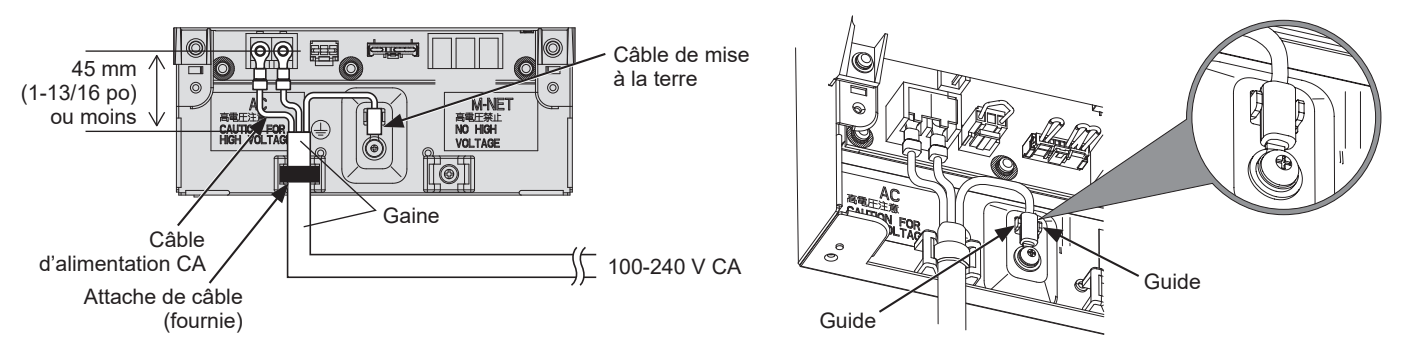

- Faites en sorte que le câble protecteur de mise à la terre soit de 25 mm (1 po) plus long que les câbles d'alimentation CA (L/ L1, N/L2).
- Serrez les vis des bornes à un couple de 1,0 à 1,3 N•m.
- Fixez bien les gaines de câbles en place avec les attaches fournies. La distance entre l'extrémité de la gaine et la cosse à anneau doit être de 45 mm (1-13/16 po) maximum.

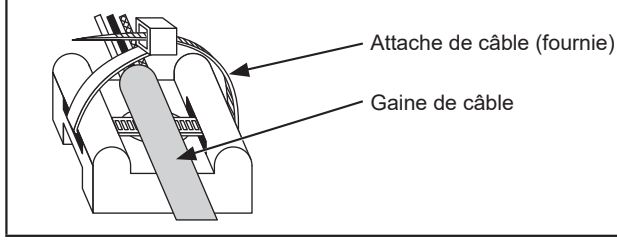

#### **6-2-2. Câbles de transmission M-NET (câbles de transmission de contrôle centralisé)**

- 1. Fixez les cosses à anneau chemisées M3,5 aux câbles de transmission M-NET (A, B, blindage).
- 2. Connectez les câbles de transmission M-NET au bornier M-NET.
- 3. Fixez les câbles en place avec les attaches de câble fournies.
- 4. Lorsque l'alimentation est fournie par une unité autre que l'EW-50, déconnectez le cavalier d'alimentation M-NET de CN21.

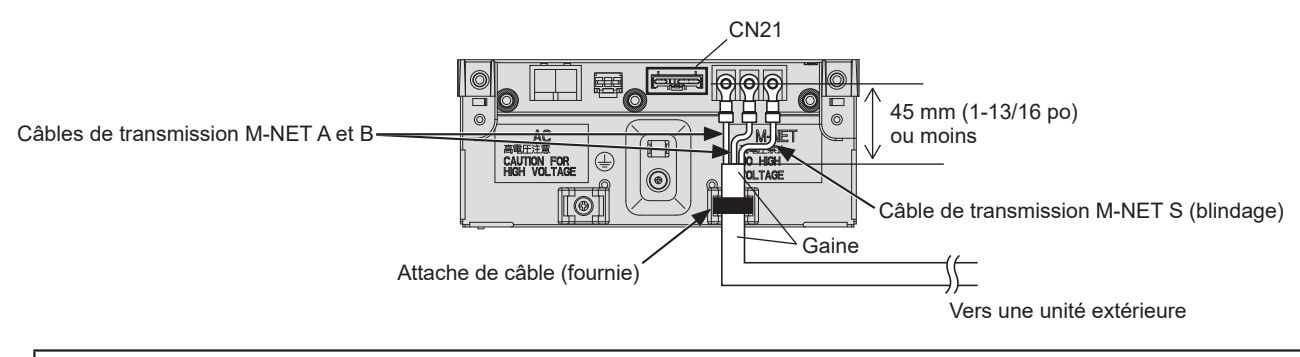

- Fournissez un seul point de mise à la terre pour le blindage du câble de transmission de contrôle centralisé. (Fournissez la mise à la terre appropriée conformément aux normes locales.)
- Si vous laissez le cavalier d'alimentation M-NET connecté à CN21 sur l'AE-200/AE-50/EW-50, la borne M-NET S (blindage) de TB3 est connectée au bornier de terre sur l'unité et la terre est fournie via le câble protecteur de mise à la terre.
- Lors de la déconnexion du cavalier d'alimentation M-NET du CN21 sur l'AE-200/AE-50/EW-50, fournissez un point de mise à la terre à l'unité d'alimentation (PAC-SC51KUA).
- Serrez les vis des bornes à un couple de 1,0 à 1,3 N•m.
- Fixez bien les gaines de câbles en place avec les attaches fournies. La distance entre l'extrémité de la gaine et la cosse à anneau doit être de 45 mm (1-13/16 po) maximum.

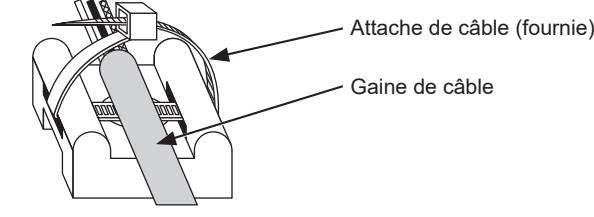

## <span id="page-20-0"></span>**6-3. Connexion du câble LAN**

### **ATTENTION**

#### **Afin d'éviter tout accès non autorisé, utilisez toujours un dispositif de sécurité tel qu'un routeur VPN en cas de connexion à l'Internet.**

Branchez le câble LAN sur le port LAN1 du EW-50. (Le port LAN2 est utilisé exclusivement pour la fonction BACnet®.)

- Le câble LAN n'est pas fourni. Utilisez un câble LAN droit de catégorie 5 ou supérieure.
- Utilisez un concentrateur de commutation compatible avec 100 BASE.
- La distance maximale entre le concentrateur de commutation et l'AE-200/AE-50/EW-50 est de 100 m (328 pieds).
- Le nombre recommandé de périphériques connectés, tels que les passerelles, routeurs, commutateur de niveau 3 ou concentrateurs, entre AE-200/AE-50/EW-50 est de quatre ou moins. (Le délai de transmission aller-retour ne doit pas dépasser une seconde. Si le délai de transmission est plus long, une erreur de communication peut être détectée. Vérifiez le délai de transmission, en consultant la section 6-4.)

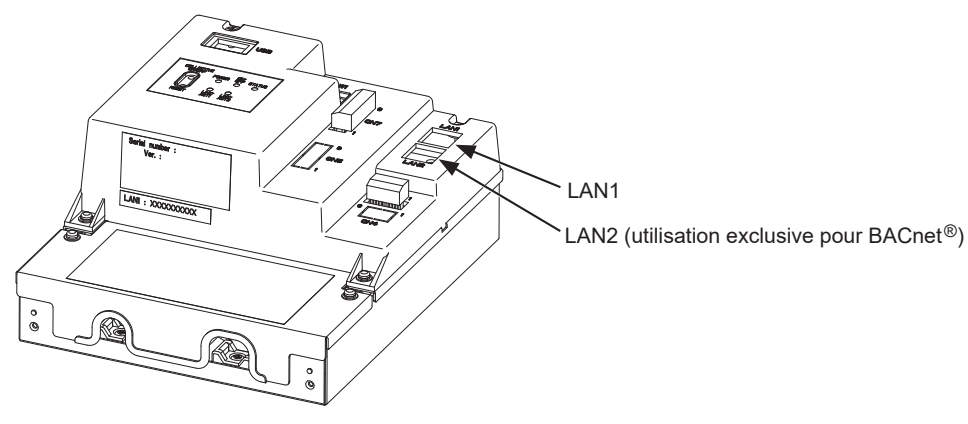

#### **Remarque**

- Le LAN doit être installé avant d'installer l'unité. Acheminez le câble LAN vers EW-50 de la même manière que les câbles de transmission M-NET.
- Pour la connexion d'un EW-50 à un LAN existant, consultez l'administrateur système pour décider de Adresse IP.

### **6-4. Confirmation du délai de transmission LAN**

Connecter un ordinateur utilisé pour la surveillance à un périphérique tel qu'un concentrateur qui est connecté à AE-200/AE-50/EW-50. Envoyer une commande depuis l'ordinateur vers AE-50/EW-50 et recevoir une réponse de AE-50/EW-50. Vérifiez le délai entre l'envoi et la réception sur l'affichage de l'ordinateur.

#### **(1) Exemple de connexion système**

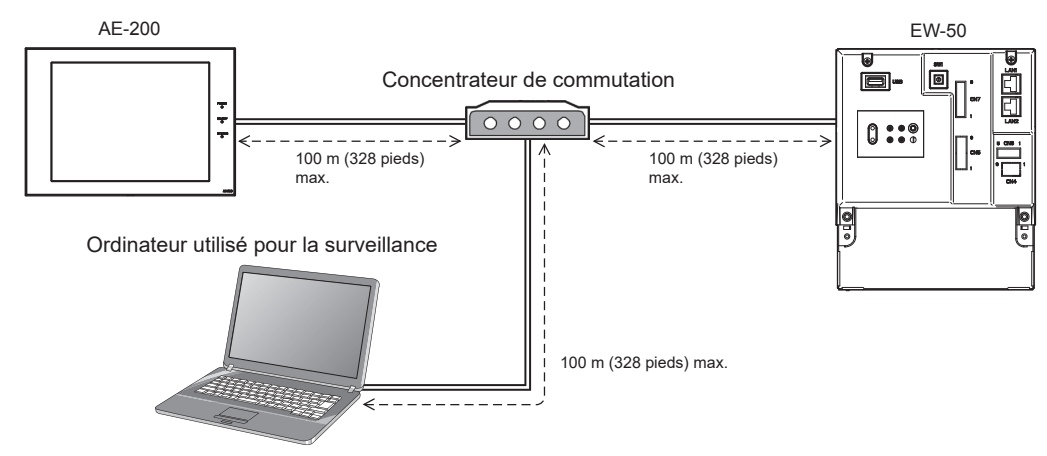

#### **(2) Vérification du délai de transmission LAN**

- ① Cliquez sur [Démarrer]>[Programmes]>[Accessoires]>[Invite de commandes] dans l'ordinateur utilisé pour la surveillance.
	- \* La procédure peut varier selon le système d'exploitation.
- ② Saisissez [ping (adresse IP de l'AE-200/AE-50/EW-50)], puis appuyez sur la touche Entrée. ([ping -w 4000 192.168.1.1] est saisi sur l'écran d'exemple ci-dessous.)
- ③ Vérifiez que le délai de transmission qui apparaît à l'écran est bien inférieur ou égal à 4000 ms. (Le délai de transmission est de « Maximum = 0 ms » sur l'écran d'exemple ci-dessous, ce qui est normal.) Si [Délai d'attente de la demande dépassé] apparaît ou si le délai de transmission affiché dépasse 4000 ms, consultez l'administrateur réseau pour trouver un moyen de diminuer le nombre de passerelles, routeurs, commutateur de niveau 3 ou concentrateurs, ou de changer de réseau.

- L'adresse IP de l'ordinateur utilisé pour la surveillance ne doit chevaucher aucune des adresses assignées à l'AE-200/AE-50/EW-50. (Consultez le Manuel d'utilisation –Initial Settings– (uniquement en anglais) pour savoir comment définir l'adresse IP de l'ordinateur.)
- Lors de la connexion à un système LAN existant, qui n'utilise pas un réseau local dédié, consultez l'administrateur réseau pour obtenir la permission de connecter l'ordinateur utilisé pour la surveillance ainsi que son adresse IP temporaire.

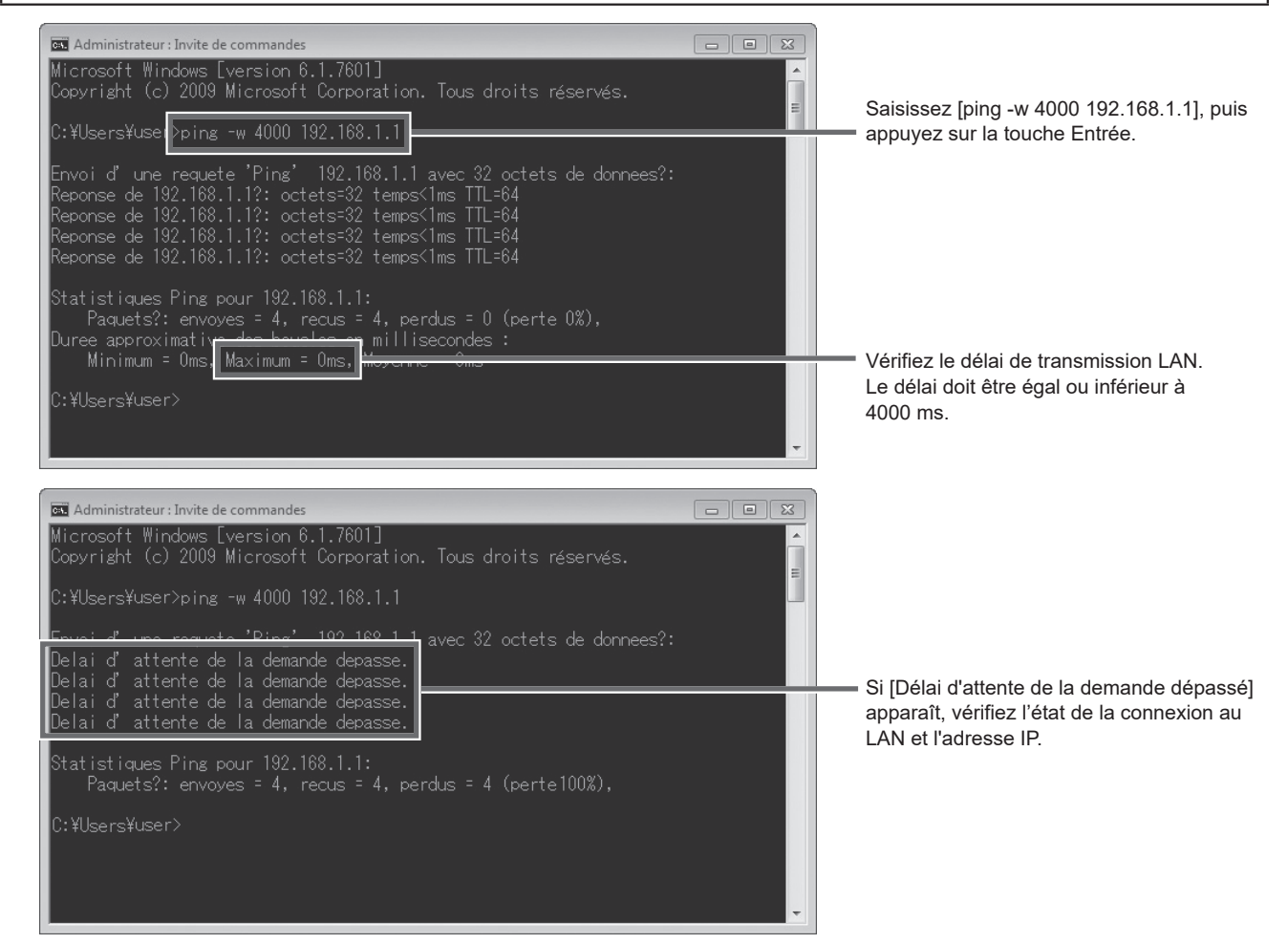

## <span id="page-22-0"></span>**7. Paramétrages initiaux**

Les réglages initiaux doivent être effectués pour chaque EW-50 sur l'outil de réglage initial ou sur l'Integrated Centralized Control Web.

- Les détails sur les paramétrages initiaux et les autres réglages et opérations sont couverts dans le Manuel d'utilisation –Initial Settings– (uniquement en anglais).
	- Remarque : Pour surveiller et faire fonctionner les climatiseurs sur le navigateur Web (Integrated Centralized Control Web), la configuration des paramétrages sur l'Outil de réglage initial est nécessaire.

### **7-1. Paramétrages initiaux**

 Remarque : Les réglages initiaux doivent être configurés soit à l'aide de l'outil de réglage initial soit à l'aide de l'Integrated Centralized Control Web (Date et Heure, Fonctions (partiellement), Réglages utilisateurs, Utilitaire) via un réseau LAN. Consultez le Manuel d'utilisation de l'AE-200/AE-50/EW-50 –Initial Settings– (uniquement en anglais) pour plus d'informations.

## <span id="page-23-0"></span>**7-2. Configuration rapide Adresse IP (LAN1)**

Lors de la connexion d'un EW-50 à un système de réseau local dédié, l'adresse IP (LAN1) de l'EW-50 peut facilement être définie sur une adresse entre 192.168.1.1 et 192.168.1.15 à l'aide du commutateur rotatif SW1. S'il n'est pas possible de définir l'adresse IP à l'aide du commutateur rotatif SW1 (par exemple, lors de la connexion de l'EW-50 à un réseau local LAN existant ou lorsque l'EW-50 est utilisé comme contrôleur d'extension de l'AE-200), définissez l'adresse IP sur l'outil de réglage initial ou sur le Navigateur Web pour la configuration initiale. Réglez le SW1 avant la mise sous tension.

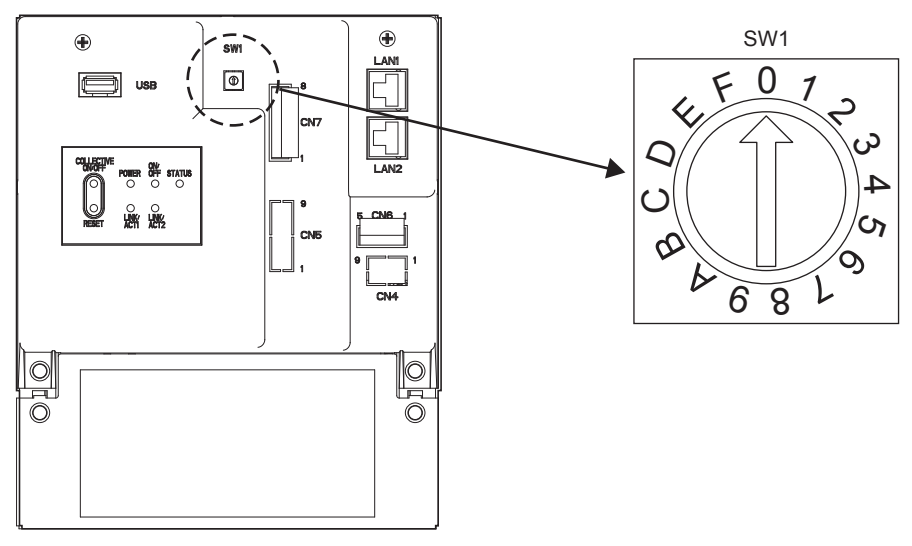

\* La flèche sur le commutateur rotatif indique le réglage actuel du commutateur. Pointez la flèche sur le numéro souhaité.

\* Pour définir l'adresse, tournez le commutateur rotatif avec un tournevis de précision pour écrous à fente [2,0 mm (2/16 po) (largeur)] jusqu'à obtenir un couple inférieur à 19,6 mN•m.

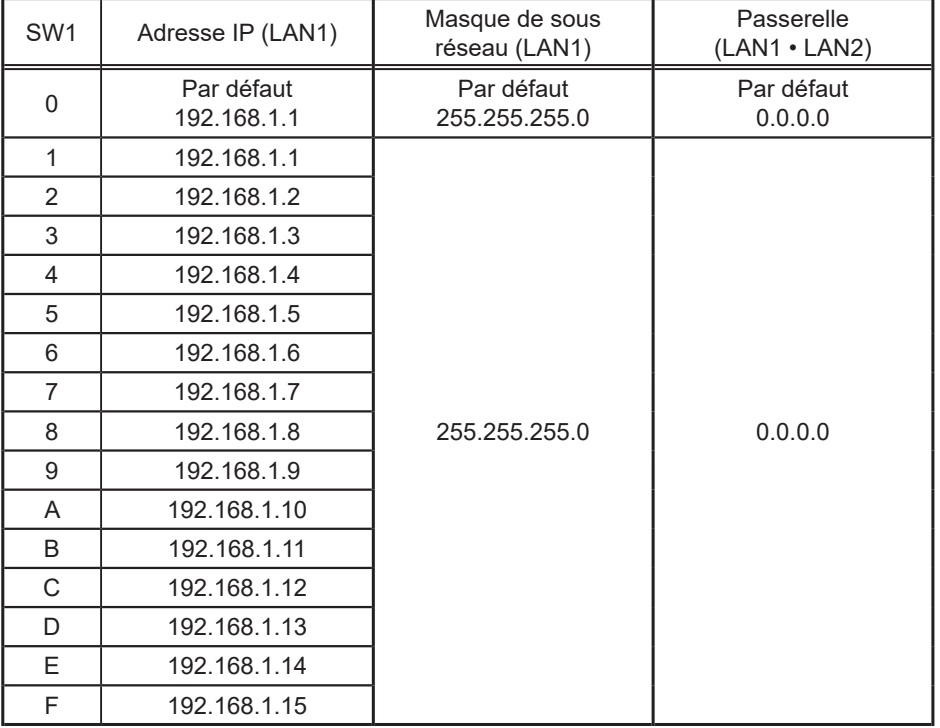

- Si vous oubliez l'adresse IP de l'EW-50, vérifiez l'adresse IP qui a été saisie sur l'ordinateur utilisé pour la surveillance (navigateur Web ou TG-2000A).
- Si vous oubliez l'adresse IP de l'EW-50, vous pouvez démarrer l'EW-50 en modifiant le réglage du SW1 et en utilisant temporairement une adresse IP aléatoire (entre 192.168.1.1 et 192.168.1.15). L'adresse IP peut être modifiée sur une adresse IP aléatoire en définissant l'adresse IP sur l'outil de réglage initial ou sur le Navigateur Web pour la configuration initiale, en remettant le réglage du SW1 sur « 0 » et en redémarrant l'EW-50. (Il est recommandé de coller une étiquette avec l'adresse IP sur l'EW-50, afin que l'adresse IP soit disponible à tout moment.)
- Lorsque SW1 est réglé sur une valeur autre que « 0 », l'adresse IP (LAN2) ou le masque de sous-réseau (LAN2) ne change pas.

## <span id="page-24-0"></span>**7-3. Réglages de réseau**

Les adresses IP, de passerelle, le masque de sous-réseau peuvent être définis sur l'outil de réglage initial ou sur le Navigateur Web pour la configuration initiale. Le commutateur rotatif SW1 doit être réglé sur « 0 » (paramètre par défaut) pour effectuer ces paramètres.

Pour la connexion de EW-50 à un réseau local existant, consultez l'administrateur système pour choisir les adresses IP, de passerelle et le masque de sous réseau.

Consultez le Manuel d'utilisation –Initial Settings– (uniquement en anglais) pour savoir comment effectuer ces réglages.

## <span id="page-25-0"></span>**8. Essai de fonctionnement**

## **8-1. Fonctionnement MARCHE/ARRÊT collectif**

Confirmez que les réglages de groupe et d'interconnections sont définis avant d'effectuer un essai de fonctionnement.

Il peut y avoir un délai d'environ cinq minutes entre la mise sous tension la possibilité d'utiliser les télécommandes locales.

Se reporter au Manuel d'installation de l'unité intérieure pour plus de renseignements sur un essai de fonctionnement.

Remarque : Effectuez un essai de fonctionnement en présence d'un client.

#### **Procédure d'essai de fonctionnement**

- (1) Mettez EW-50 et toutes les unités sous tension.
- (2) Assurez-vous que le voyant d'alimentation sur l'EW-50 est allumé.
- (3) Saisissez l'adresse de la page Web dans le champ d'adresse du navigateur Web comme suit :
	- **http://[Adresse IP de l'EW-50 pour la destination de connexion]/control/index.html**

 Remarque : La page Web sera affichée dans la même langue que le système d'exploitation de l'ordinateur. Vous pouvez afficher la page Web dans d'autres langues en saisissant l'adresse de la page Web comme suit :

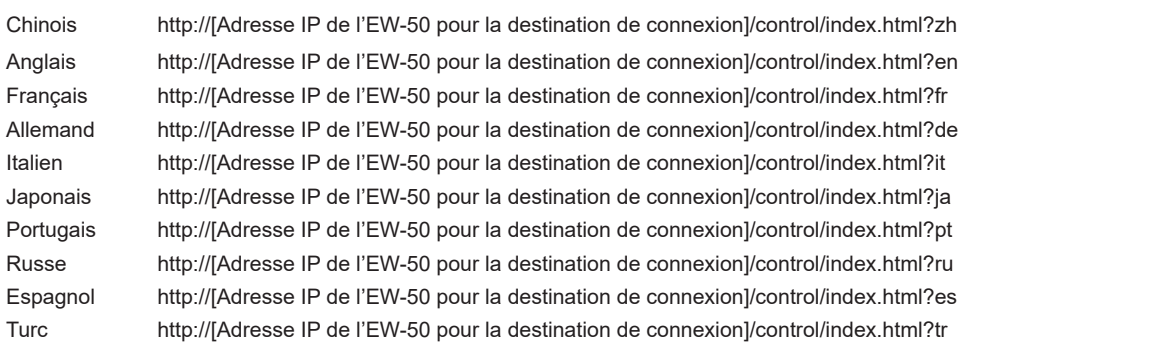

 Remarque : Pour plus de détails, consultez la section "Logging in from the PC/tablet" ("Se connecter à partir d'un PC/d'une tablette") dans le Manuel d'utilisation –Integrated Centralized Control Web– (uniquement en anglais).

- (4) Connectez-vous à Integrated Centralized Control Web, puis ouvrez l'écran [Contrôle/Commande]. Consultez la section 10-2-1 «Integrated Centralized Control Web» pour le nom d'utilisateur et le mot de passe par défaut du responsable du bâtiment.
- (5) Sur l'écran [Contrôle/Commande], cliquez sur [Sélec tt], cliquez sur [Marche], puis cliquez sur [Envoyer]. Le groupe d'unités démarre.
- (6) Sur l'écran [Contrôle/Commande], vérifiez les icônes des unités pour voir si les unités sont en cours de fonctionnement.
- (7) Vérifiez le bon fonctionnement de chaque unité au cours de l'essai de fonctionnement (par exemple, vérifier si l'air froid (ou chaud) sort par la sortie d'air d'alimentation de chaque unité intérieure).
- (8) Après avoir vérifié que toutes les unités fonctionnent correctement, cliquez sur [Sélec tt] sur l'écran [Contrôle/ Commande], cliquez sur [Arrêt], puis cliquez sur [Envoyer] pour arrêter les unités.

## <span id="page-26-0"></span>**9. Entrée/Sortie externe**

## **9-1. Fonction d'entrée/sortie de signal externe**

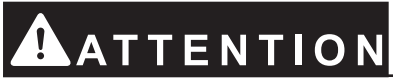

#### **Pour réduire les risques de blessures, ne pas toucher les bavures des trous d'éjection.**

Pour utiliser l'entrée/sortie externe, un adaptateur d'entrée/sortie externe vendu séparément (PAC-YG10HA-E) est nécessaire.

Lors de la connexion d'un adaptateur d'entrée/sortie externe (PAC-YG10HA-E), coupez le trou d'éjection CN5. (Consultez la section 2-1 « Noms des pièces » pour plus d'informations sur l'emplacement de CN5.)

#### **Remarque**

- Branchez l'adaptateur d'entrée/sortie externe pour chaque AE-200/AE-50/EW-50. (Le signal d'entrée externe vers l'AE-200 ne peut pas exécuter les opérations collectives (par exemple, l'arrêt d'urgence) pour les systèmes AE-50/EW-50.)
- Faites attention à ne pas endommager la carte de circuits imprimés avec vos outils lorsque vous coupez le trou d'éjection.
- Réglez le paramètre [Réglage de l'entrée externe] pour chaque EW-50 sur l'écran [Système de base] sur le Navigateur Web pour la configuration initiale.
- Faites attention à ne pas endommager le circuit imprimé ci-dessous lorsque vous coupez le trou d'éjection CN5.

### **9-1-1. Fonction d'entrée de signal externe**

Les signaux de contact externe (12 ou 24 V CC) vous permettent de contrôler les opérations collectives suivantes pour tous les climatiseurs connectés : Niveau de demande, arrêt d'urgence, opération Marche/Arrêt et opération d'interdiction/autorisation de télécommande locale.

(1) Circuit Recommandé

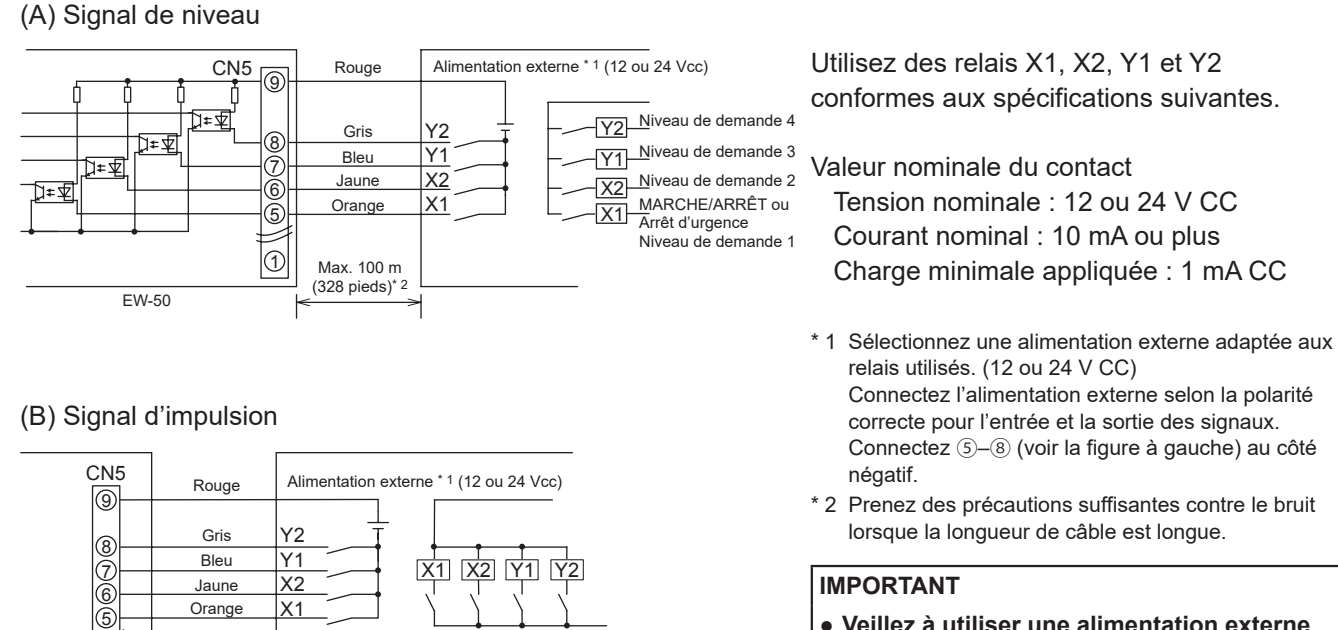

- **Veillez à utiliser une alimentation externe (12 ou 24 V CC) pour éviter des anomalies de fonctionnement.**
- **Connectez l'alimentation externe selon la polarité correcte pour éviter des anomalies de fonctionnement.**

#### **Remarque**

1

EW-50

Max. 100 m (328 pieds)\* 2

- Les relais, l'alimentation CC et les rallonges ne sont pas fournis.
- La longueur totale du fil conducteur et de la rallonge ne doit pas être supérieure à 100 m (328 pieds). (Utilisez une rallonge d'une section de 0,3 mm<sup>2</sup> ou plus).
- Coupez l'excès de câble près du connecteur et isolez l'extrémité du câble inutilisé avec un ruban adhésif isolant.

Autoriser

Interdire ARRÊT

MARCHE

#### **9-1-2. Fonction de sortie de signal externe**

Un signal MARCHE est émis lorsqu'une ou plusieurs unités sont en fonctionnement, et un signal d'erreur est émis lorsqu'une ou plusieurs unités sont en échec. (L'état de marche (Marche/Erreur) des unités qui sont connectées à chaque EW-50 sera émis.)

#### (1) Circuit Recommandé

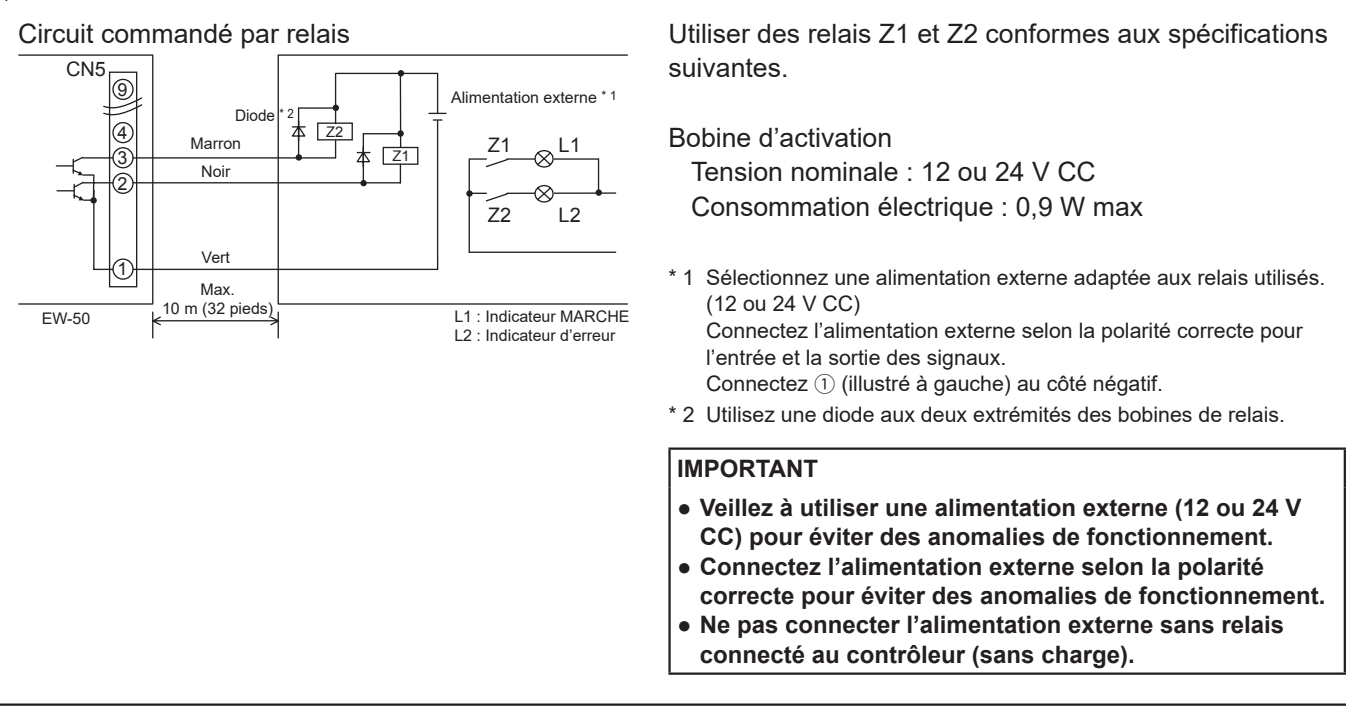

- Les relais, les lampes, l'alimentation CC, les diodes et les rallonges ne sont pas fournis.
- La longueur totale du fil conducteur et de la rallonge ne doit pas être supérieure à 10 m (32 pieds). (Utilisez une rallonge d'une section de 0,3 mm<sup>2</sup> ou plus).
- Chaque élément s'activera pendant le fonctionnement et lorsqu'une erreur se produit.

## <span id="page-28-0"></span>**9-2. Fonction d'entrée de signal d'impulsion**

L'utilisation de signaux d'impulsion provenant directement d'un appareil de mesure, tel qu'un compteur d'énergie, permet d'obtenir des données de facturation et des données de gestion de l'énergie basées sur le nombre cumulé de l'entrée de signal d'impulsion.

#### **Remarque**

● Pour émettre des signaux d'impulsion directement depuis un appareil de mesure vers l'EW-50, utilisez le connecteur connecté à l'EW-50. (Un tournevis de précision pour vis M1 est nécessaire.)

#### Utilisation d'un PI controller intégré pour chaque fonction

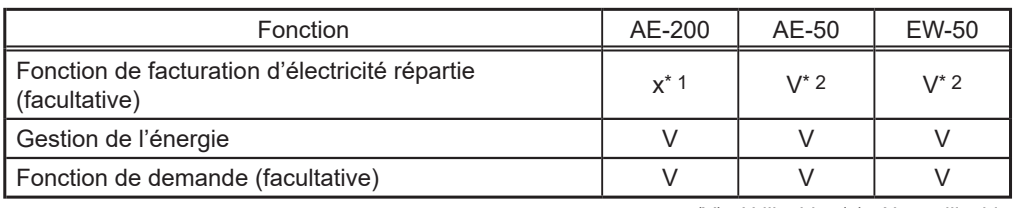

(V) : Utilisable, (x) : Non utilisable

\* 1 Un PI controller intégré sur l'AE-200 ne peut être utilisé pour une fonction de facturation d'électricité répartie. Utilisez un PI controller intégré sur l'AE-50 ou sur l'EW-50.

\* 2 Il est recommandé d'utiliser un PI controller (PAC-YG60MCA) plutôt qu'un PI controller intégré sur l'AE-50/EW-50 lors de l'utilisation d'une fonction de facturation d'électricité répartie. (Il peut exister des différences entre le relevé du PI controller intégré et l'énergie électrique réelle en raison de l'impossibilité d'obtention de l'entrée d'impulsion lors d'une panne d'alimentation, du processus d'arrêt et de la mise à jour du logiciel de l'AE-50/EW-50.)

#### (1) Spécifications d'entrée de signal d'impulsion

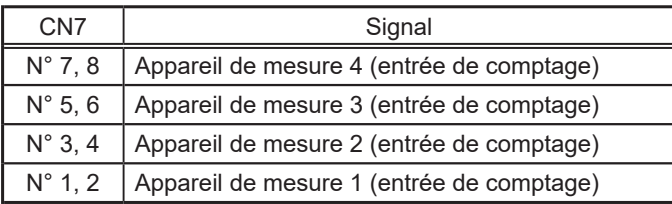

#### (2) Circuit Recommandé

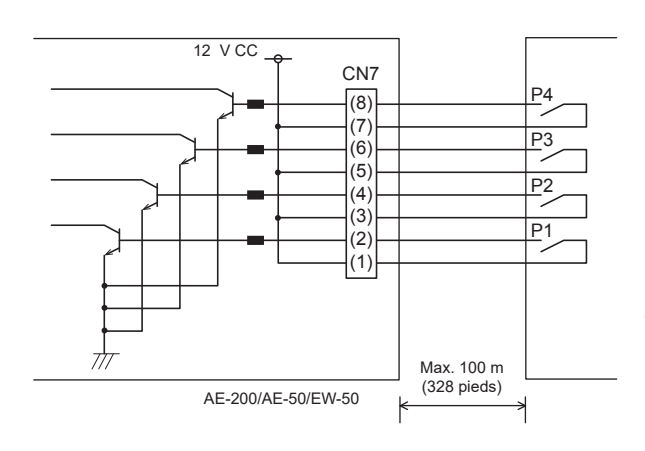

Une tension de 12 V CC est appliquée à CN7. N'appliquez pas une tension d'alimentation provenant d'une autre source d'alimentation.

Valeur nominale du contact Tension nominale : 12 V CC Courant nominal : 0,1 A ou plus Charge minimale appliquée : 1 mA CC

- La longueur totale du fil conducteur et de la rallonge ne doit pas être supérieure à 100 m (328 pieds). (Utilisez une rallonge d'une section de 0,3 mm<sup>2</sup> ou plus).
- Coupez l'excès de câble près du connecteur et isolez l'extrémité du câble inutilisé avec un ruban adhésif isolant.
- Ne faites pas passer le câble d'entrée de signal à côté des câbles de transmission M-NET et d'alimentation. Ne laissez pas le câble former une boucle.
- Dénudez la gaine de 6 ±1 mm (4/16 ±1/16 po) de l'extrémité, puis insérez solidement le câble dans la borne.
- Ne tendez pas les câbles, de manière à ce que leur poids n'exerce pas de tension sur les bornes de raccordement. Utilisez des serre-câbles ou des borniers de jonction, au besoin.

## <span id="page-29-0"></span>**10. Maintenance**

### **10-1. Inspection et maintenance**

Les climatiseurs comprenant des contrôleurs EW-50 peuvent être endommagés après une longue utilisation, ce qui entraîne une baisse de performance ou que les unités deviennent un danger pour la sécurité. Pour les utiliser en toute sécurité et optimiser leur durée de vie, il est recommandé d'établir un contrat de maintenance avec un revendeur ou du personnel qualifié. Les techniciens de maintenance pourront ainsi inspecter régulièrement les unités afin d'identifier tout dommage à un stade précoce et prendre les mesures appropriées.

<Référence> Cycle de maintenance/remplacement des composants

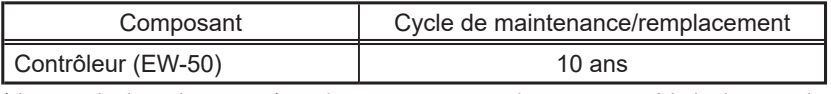

\* Le « cycle de maintenance/remplacement » ne constitue pas une période de garantie.

\* « Cycle de maintenance/remplacement » désigne la période de cycle estimée après laquelle chaque composant doit être remplacé ou réparé.

### **10-2. Enreg./importer paramètres**

Les paramètres qui ont été définis depuis le l'outil de réglage initial, depuis l'Integrated Centralized Control Web ou depuis le Navigateur Web pour la configuration initiale peuvent être exportés vers un disque dur pour un enregistrement de sauvegarde.

Les données exportées peuvent être réimportées vers l'AE-200/AE-50/EW-50 pour rétablir les paramètres précédents après remplacement de l'AE-200/AE-50/EW-50. Les paramètres peuvent être sauvegardés ou importés à partir de l'Integrated Centralized Control Web ou du Navigateur Web pour la configuration initiale.

#### **10-2-1. Integrated Centralized Control Web**

(1) Saisissez l'adresse de la page Web dans le champ d'adresse du navigateur Web comme suit : **http://[Adresse IP de l'EW-50 pour la destination de connexion]/control/index.html** Le nom du modèle, le numéro de série et les informations de version du logiciel de l'EW-50 de la destination

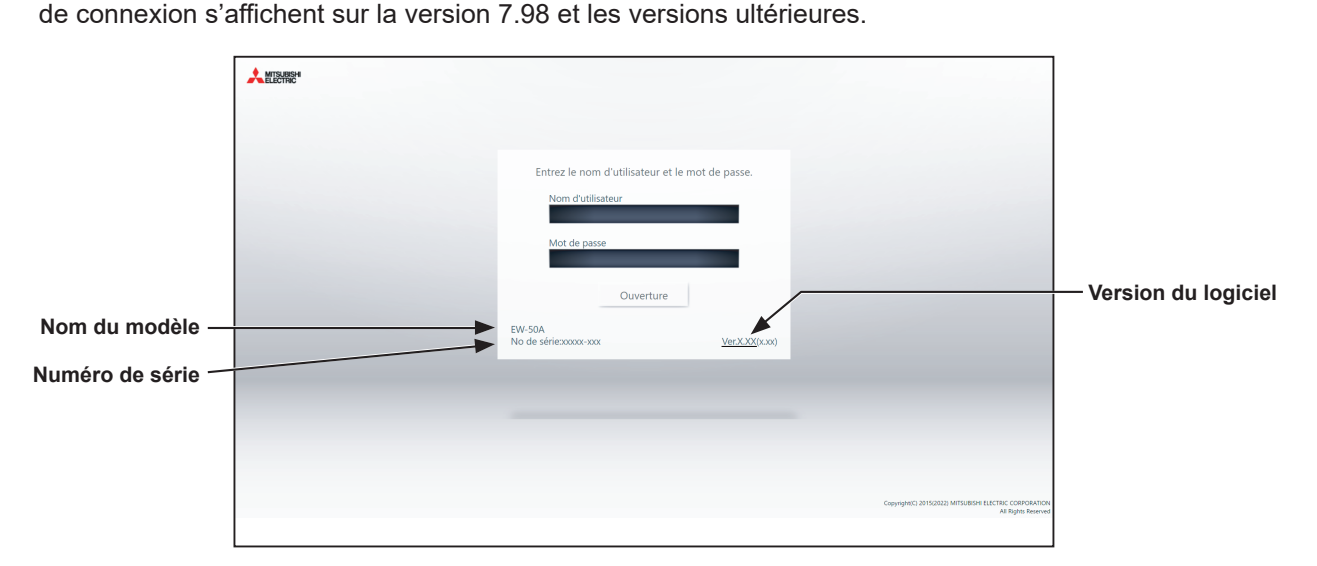

Remarque : La page Web sera affichée dans la même langue que le système d'exploitation de l'ordinateur. Vous pouvez afficher la page Web dans d'autres langues en saisissant l'adresse de la page Web comme suit :

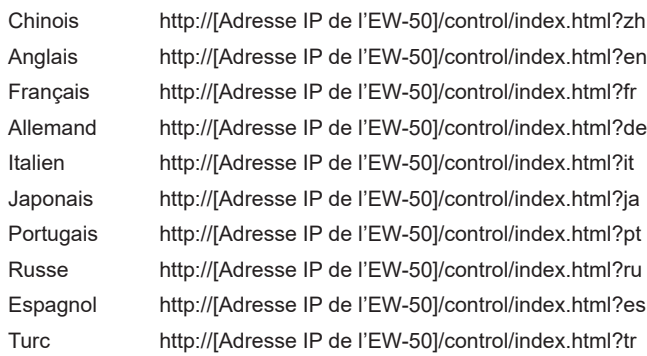

- (2) Saisissez le nom d'utilisateur et le mot de passe dans l'écran de connexion, puis cliquez sur [Ouverture]. Un écran présentant l'état de fonctionnement des climatiseurs s'affiche alors.
	- Remarque : Il est recommandé de modifier le nom d'utilisateur et le mot de passe par défaut, afin que les utilisateurs autres que les responsables du bâtiment ne puissent modifier les paramètres. Consultez le Manuel d'utilisation –Initial Settings– (uniquement en anglais) pour savoir comment modifier le nom d'utilisateur et le mot de passe par défaut.
	- Remarque : Si le nom d'utilisateur et le mot de passe par défaut du responsable du bâtiment ont été modifiés, le nom d'utilisateur et le mot de passe modifiés resteront actifs après la mise à jour du contrôleur vers une version plus récente. De plus, si vous importez les données de sauvegarde des paramètres modifiés vers un autre EW-50, le nom d'utilisateur et le mot de passe modifiés resteront actifs.

#### **EW-50E**

Pour les utilisateurs du Royaume-Uni

Version 7.99 et antérieures

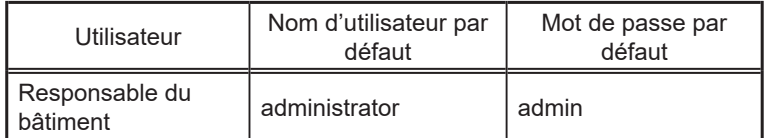

#### Version 8.00 et ultérieures

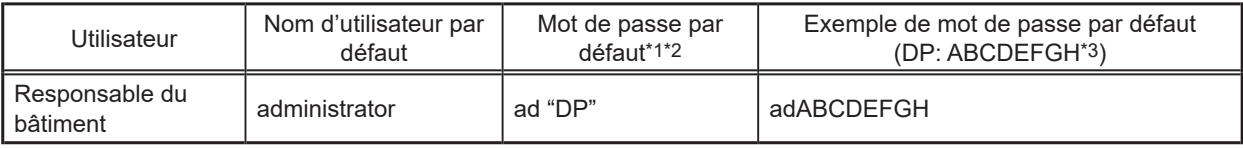

\*1 Mot de passe par défaut de l'EW-50E mis à jour vers la version 8.00 ou une version ultérieure à partir de la version 7.99 ou une version antérieure

Voir le tableau pour EW-50E (version 7.99 et antérieures).

\*2 Mot de passe par défaut de l'EW-50E vers lequel les données de sauvegarde de la version 8.00 ou une version ultérieure ont été importées

Si les données des paramètres sont sauvegardées à partir de l'EW-50E qui était connecté avec le mot de passe par défaut et sont importées vers l'EW-50E version 8.00 ou ultérieure, le nouveau mot de passe sera le DP de l'EW-50E vers lequel les données ont été importées.

EW-50E

Version du logiciel : 8.00 DP : ABCDEFGH Mot de passe du responsable du bâtiment : adABCDEFGH

EW-50E Version du logiciel : 8.00 DP : HGFEDCBA Mot de passe du responsable du bâtiment : adHGFEDCBA

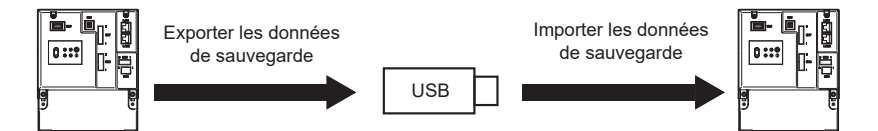

\*3 DP se trouve à la couverture arrière du Manuel d'installation/d'instructions (fourni avec le contrôleur).

#### Pour les utilisateurs hors du Royaume-Uni

Toutes les versions

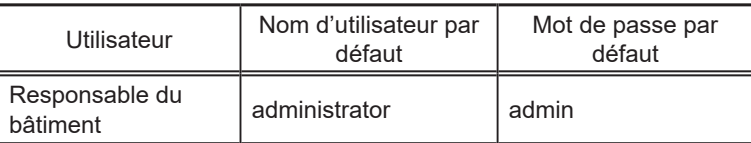

#### **EW-50A**

Version 7.97 et antérieures

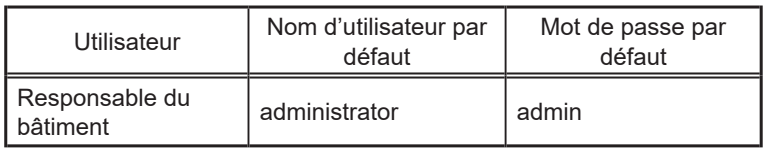

#### Version 7.98 et ultérieures

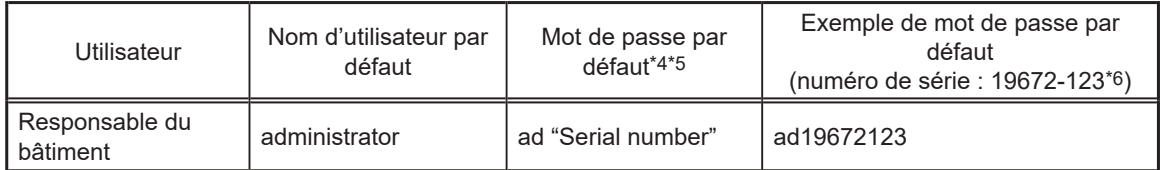

\*4 Mot de passe par défaut de l'EW-50A mis à jour vers la version 7.98 ou une version ultérieure à partir de la version 7.97 ou une version antérieure

Le mot de passe par défaut varie selon la version juste avant la mise à jour.

Mot de passe par défaut de l'EW-50A lors de la mise à jour à partir d'une version antérieure à la version 7.98

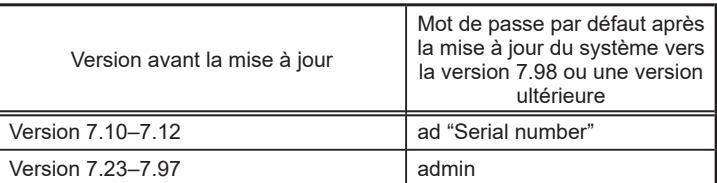

#### \*5 Mot de passe par défaut de l'EW-50A vers lequel les données de sauvegarde de la version 7.98 ou une version ultérieure ont été importées

Si les données des paramètres sont sauvegardées à partir de l'EW-50A qui était connecté avec le mot de passe par défaut et sont importées vers l'EW-50A version 7.98 ou ultérieure, le nouveau mot de passe sera le numéro de série de l'EW-50A vers lequel les données ont été importées.

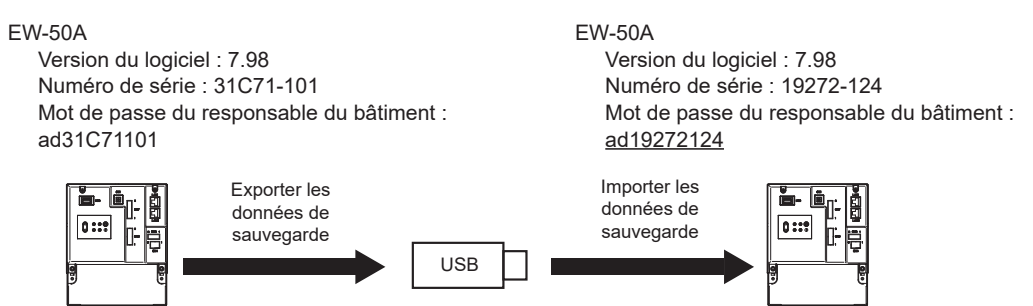

- \*6 Sur la version 7.98 et les versions ultérieures, le numéro de série se trouve sur l'écran de connexion d'Integrated Centralized Control Web.
- (3) Cliquez sur [Maintenance] > [Utilitaire] > [Enreg./importer paramètres] pour accéder à l'écran Enregistrer/ importer paramètres.

Remarque : Il est possible d'accéder à cette fonction si vous êtes connecté en tant que responsable du bâtiment. Les locataires-gérants et les utilisateurs généraux ne peuvent pas utiliser cette fonction.

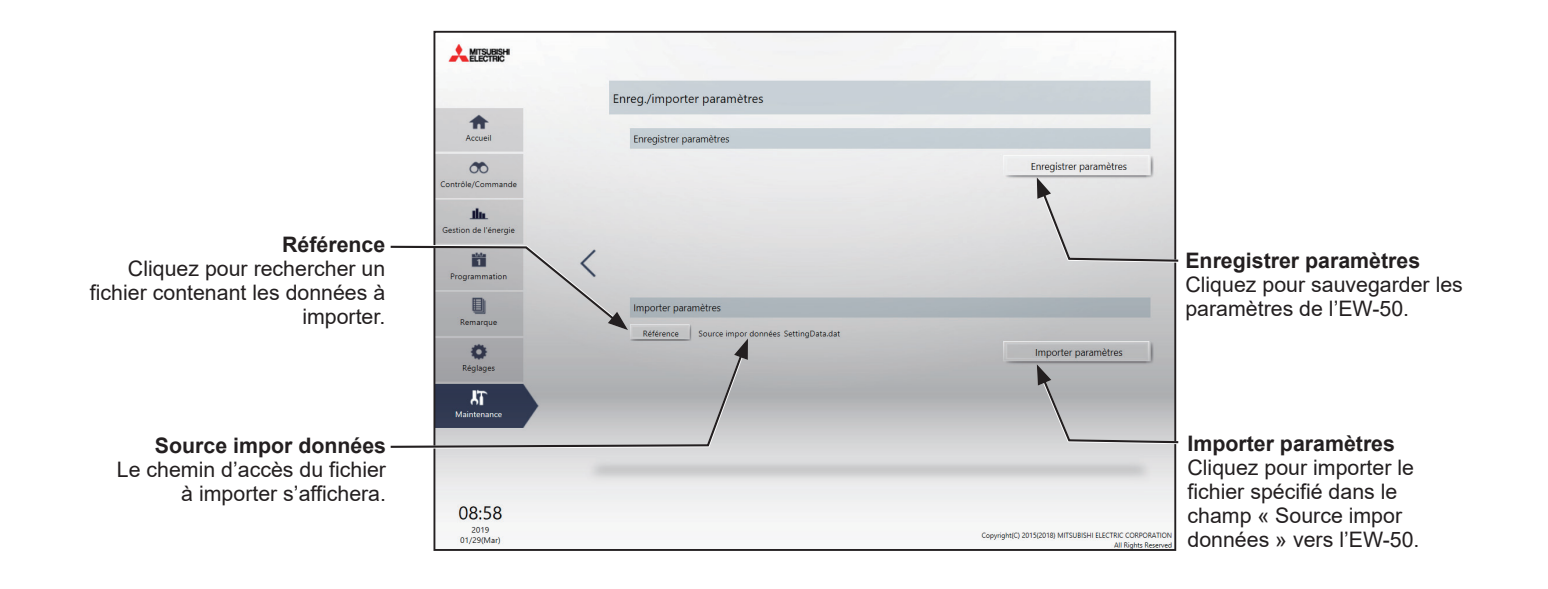

#### **[1] Enregistrer paramètres**

#### **Procédure**

- (1) Pour enregistrer les réglages, cliquez sur [Enregistrer paramètres]. Les paramètres seront créés et la boîte de dialogue de téléchargement de fichier standard de Windows apparaîtra.
	- Remarque : Quelques minutes seront requises pour créer les paramètres. Remarque : Le nom des paramètres sera « SettingData.dat ».

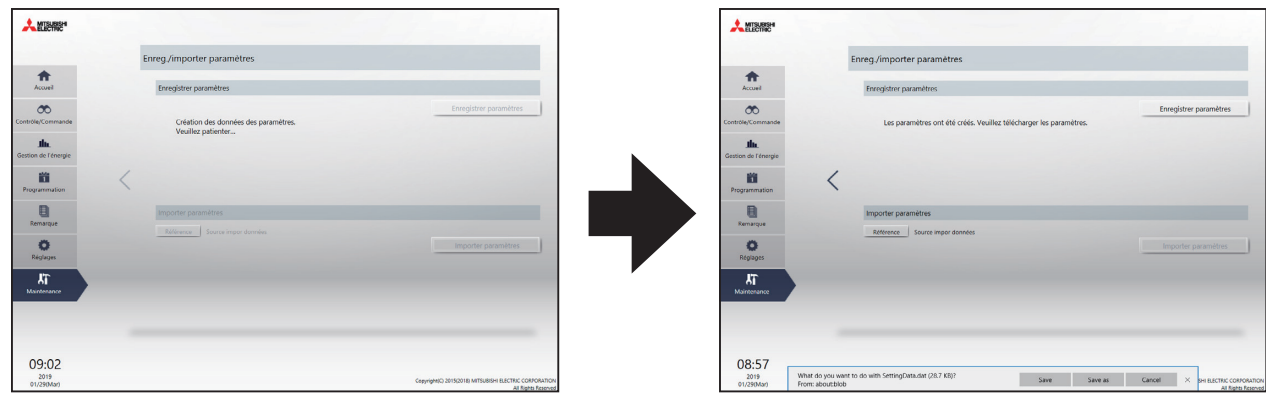

#### **[2] Importer paramètres**

#### **Procédure**

- (1) Cliquez sur le bouton [Référence] de l'écran Enregistrer/importer paramètres.
- (2) Sélectionnez le fichier à importer, puis cliquez sur [Ouvrir].
- (3) Cliquez sur [Importer paramètres] pour importer les paramètres vers l'EW-50. Remarque : Quelques minutes seront nécessaires pour importer les paramètres.

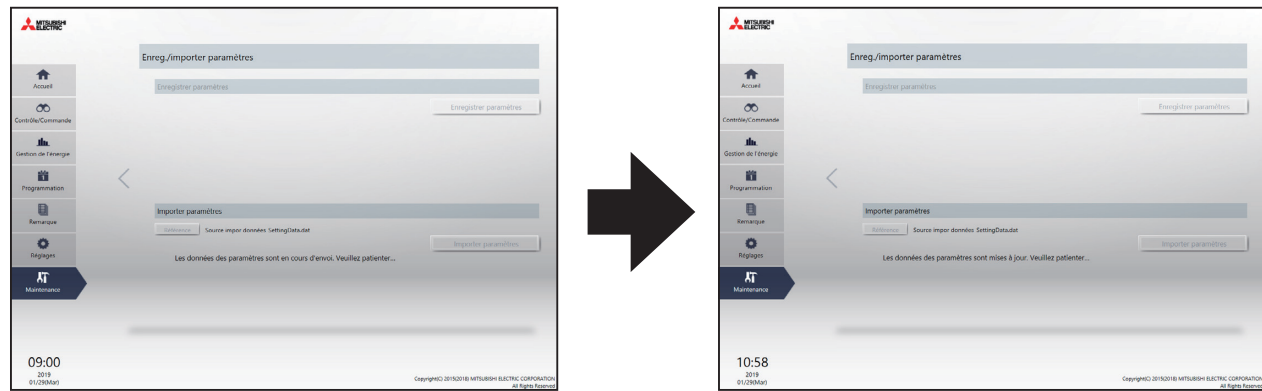

(4) Une fois les paramètres importés avec succès, l'EW-50 redémarre.

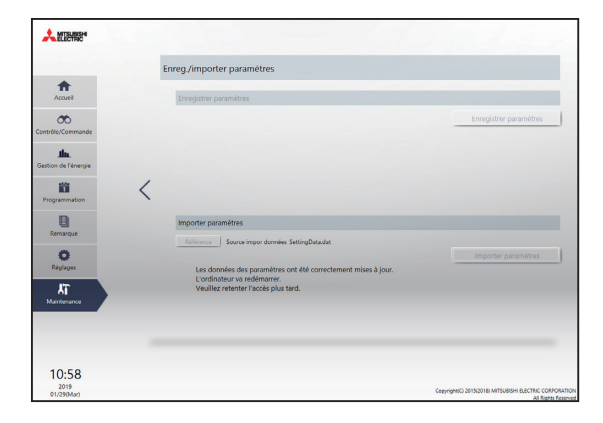

## <span id="page-33-0"></span>**10-3. Mise à jour du logiciel**

Mettez le logiciel de l'EW-50 à jour. Préparez le fichier de mise à jour de sorte que toutes les versions soient standardisées, sans avoir à charger une version de logiciel précédente.

Le logiciel EW-50 peut être mis à jour en utilisant un navigateur Web.

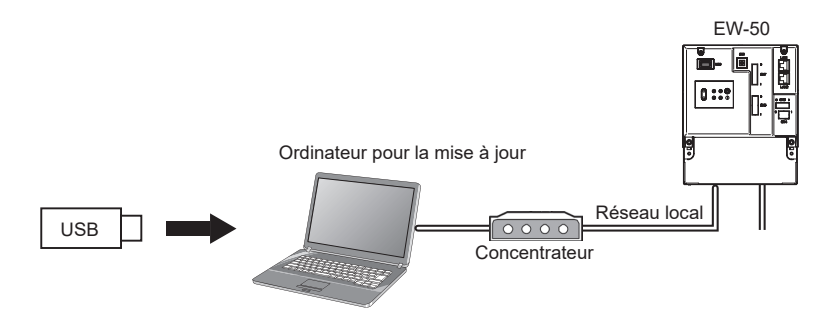

Mettez le logiciel EW-50 à jour en utilisant un navigateur Web.

#### **Attention :**

Obtenez l'approbation du client pour les précautions suivantes, au besoin.

- 1. La communication entre l'AE-200/AE-50/EW-50 et les climatiseurs est interrompue pendant la mise à jour du logiciel. Même si l'unité en cours de fonctionnement peut détecter une erreur de communication et un symbole d'erreur peut s'afficher sur les télécommandes locales, l'unité continue de fonctionner et à être utilisable depuis les télécommandes locales.
	- \* Notez que les unités intérieures Mr. Slim ou les systèmes sans télécommande locale peuvent détecter une erreur de communication et s'arrêter de manière anormale.
- 2. Veillez à faire correspondre les versions de l'AE-200 et des contrôleurs d'extension de l'AE-50/EW-50. Si elles ne correspondent pas, une erreur "7905" est détectée et les contrôleurs ne peuvent pas être utilisés. Dans ce cas, mettez le logiciel à jour à la dernière version.
- 3. Enregistrez l'état de fonctionnement des climatiseurs juste avant d'effectuer la mise à jour du logiciel. Une fois que la mise à jour du logiciel est terminée, vérifiez l'état de fonctionnement des unités et faites fonctionner manuellement les unités, au besoin.
- 4. Certaines opérations et fonctions, telles que les opérations programmées, la fonction de facturation, le contrôle du pic de consommation et la fonction de gestion de l'énergie, sont désactivées pendant la mise à jour du logiciel. Vérifiez les détails de configuration de ces fonctions au préalable, puis mettez à jour le logiciel lorsque cela n'affecte pas ces fonctions.
- 5. Si les fonctions dans le tableau ci-dessous sont utilisées sur le TG-2000A, évitez de mettre à jour le logiciel pendant la période de temps indiquée dans la colonne de droite.

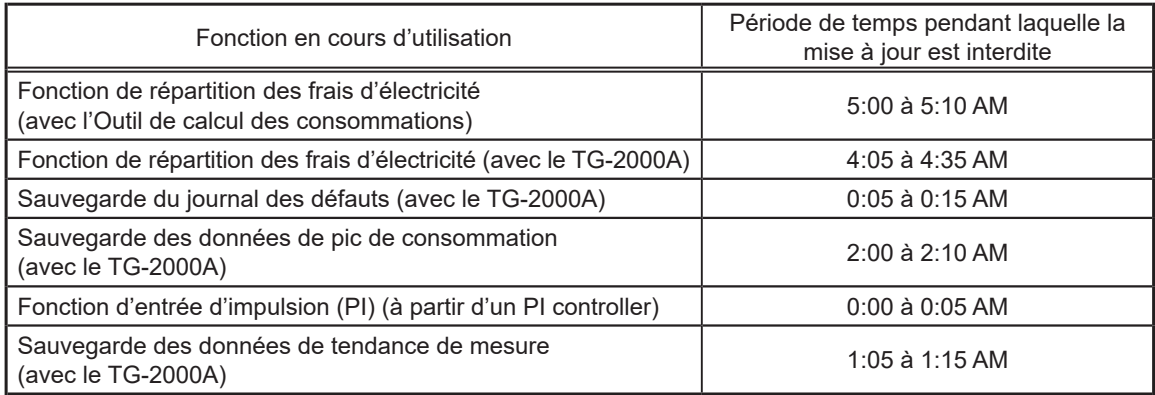

- 6. Pendant la mise à jour du logiciel, jusqu'à 60 minutes de données de gestion d'énergie et de données de fonction de facturation ne sont pas enregistrées.
- 7. Lors de l'utilisation de la fonction d'entrée d'impulsion (PI) d'un AE-50/EW-50, l'entrée de l'impulsion pendant la mise à jour du logiciel n'est pas comptée.
- 8. Une erreur "6920" peut être détectée lors de la mise à jour de l'AE-50/EW-50. Lorsque l'erreur est détectée, consultez la section "Réseau" du Manuel d'utilisation, modifiez le réglage de détection d'erreur de communication de l'adresse IP de l'AE-200 qui n'est pas actuellement connecté de "Détecter" à "Ne pas détecter".

#### **10-3-1. Préparation**

- Suivez les instructions ci-dessous pour modifier l'adresse IP de l'ordinateur utilisé pour la mise à jour du logiciel. Remarque : Lorsque le système est connecté au réseau local existant, demandez l'autorisation à l'administrateur du système avant de modifier les paramètres de l'adresse IP et de mettre à jour le logiciel.
- (1) Ouvrez le panneau de configuration.
	- Windows® 8.1

Écran d'accueil>[Bureau]>[Poste de travail]>[Panneau de configuration]

Windows® 10 ou 11

Recherchez le panneau de configuration à l'aide de la zone de recherche.

Cliquez sur [Centre Réseau et partage]>[Modifier les paramètres de la carte].

Double-cliquez sur l'icône [Ethernet].

Dans la fenêtre [État de Ethernet], cliquez sur [Propriétés].

(2) Cliquez sur [Protocole Internet version 4 (TCP/IPv4)] pour le sélectionner, puis sur [Propriétés].

(3) Dans la fenêtre [Propriétés de : Protocole Internet version 4 (TCP/ IPv4)], cochez la case d'option en regard de [Utiliser l'adresse IP suivante].

Saisissez [192.168.1.\*] dans le champ [Adresse IP]. (Le chiffre indiqué par un astérisque doit être différent de l'adresse IP de l'EW-50 à mettre à jour.)

Laissez [255.255.255.0] dans le champ [Masque de sous-réseau] tel quel.

- Remarque : Si l'adresse IP de l'EW-50 est [192.168.1.1], définissez les mêmes chiffres pour le 1er, le 2ème et le 3ème chiffre et définissez un chiffre différent pour le 4ème chiffre, par exemple [192.168.1.2]. Remarque : L'adresse IP par défaut de l'EW-50 est [192.168.1.1].
- Remarque : Lors de l'exécution d'une mise à jour sur un ordinateur qui est déjà connecté au réseau local existant, [255.255.255.0] peut ne pas s'afficher dans le champ [Masque de sous-réseau]. Lorsque [255.255.0.0] s'affiche, saisissez les mêmes chiffres pour le 1er et le 2ème chiffre (192.168) et un chiffre différent pour le 3ème ou 4ème chiffre de l'adresse IP de l'EW-50 dans le champ [Adresse IP].

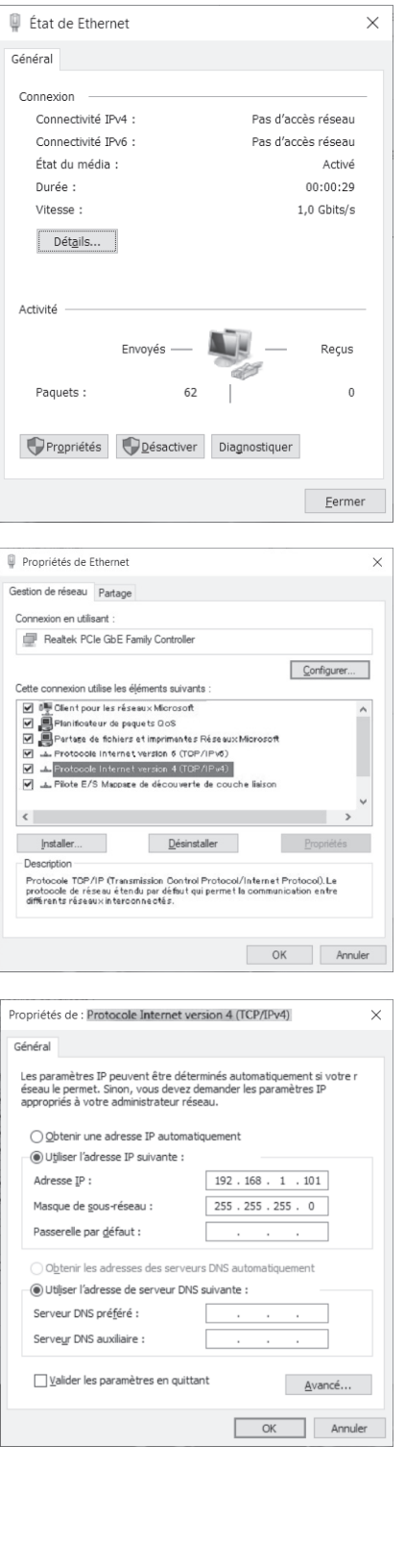

#### **10-3-2. Procédures de mise à jour**

- (1) Vérifiez que l'ordinateur qui a été réglé à la section 10-3-1 ci-dessus et l'EW-50 à mettre à jour sont connectés via un câble LAN.
- (2) Mettez l'EW-50 sous tension et insérez un CD ou un périphérique de mémoire USB sur lequel le fichier de mise à jour est enregistré dans l'ordinateur.
- (3) Saisissez l'adresse de la page Web dans le champ d'adresse du navigateur Web comme suit : **https://[Adresse IP de chaque EW-50]/swupdate/Update.html** Appuyez sur la touche [Entrée].

Remarque : Si l'adresse IP de l'EW-50 est [192.168.1.1], l'adresse de la page Web est [https://192.168.1.1/swupdate/Update.html].

(4) Si le certificat de sécurité n'est pas valide, une page d'erreur de certificat de sécurité (comme illustrée à droite) s'affiche. Cliquez sur [Poursuivre avec ce site Web (non recommandé)].

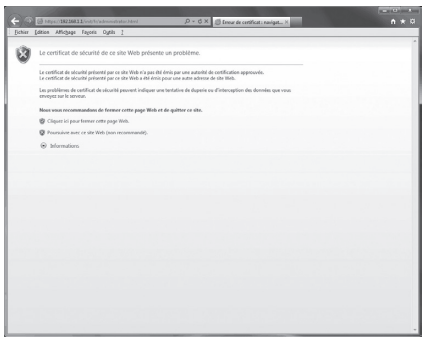

(5) Saisissez le nom d'utilisateur et le mot de passe de l'administrateur du système dans l'écran de connexion, puis cliquez sur [OK]. Les noms d'utilisateur et les mots de passe par défaut des administrateurs du système sont indiqués dans les tableaux ci-dessous.

Remarque : Il est recommandé de modifier le nom d'utilisateur et le mot de passe par défaut, afin que les utilisateurs autres que les administrateurs du système ne puissent modifier les paramètres. Consultez le Manuel d'utilisation –Initial Settings– (uniquement en anglais) pour savoir comment modifier le nom d'utilisateur et le mot de passe par défaut.

Remarque : Si le nom d'utilisateur et le mot de passe par défaut de l'administrateur du système ont été modifiés, le nom d'utilisateur et le mot de passe modifiés resteront actifs après la mise à jour du contrôleur vers une version plus récente. De plus, si vous importez les données de sauvegarde des paramètres modifiés vers un autre EW-50, le nom d'utilisateur et le mot de passe modifiés resteront actifs.

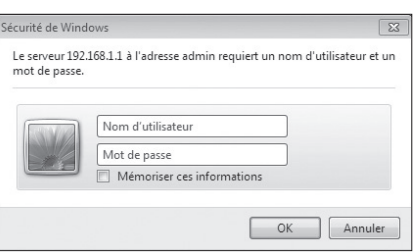

#### **EW-50E**

Pour les utilisateurs du Royaume-Uni Version 7.99 et antérieures

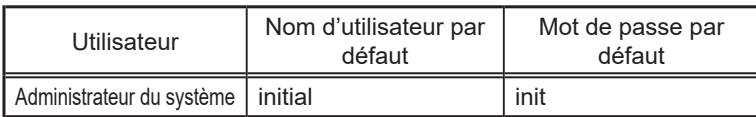

#### Version 8.00 et ultérieures

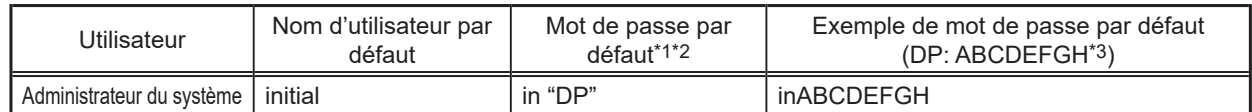

\* 1 Mot de passe par défaut de l'EW-50E mis à jour vers la version 8.00 ou une version ultérieure à partir de la version 7.99 ou une version antérieure

Voir le tableau pour EW-50E (version 7.99 et antérieures).

\* 2 Mot de passe par défaut de l'EW-50E vers lequel les données de sauvegarde de la version 8.00 ou une version ultérieure ont été importées Si les données des paramètres sont sauvegardées à partir de l'EW-50E qui était connecté avec le mot de passe par défaut et sont importées vers l'EW-50E version 8.00 ou ultérieure, le nouveau mot de passe sera le DP de l'EW-50E vers lequel les données ont été importées.

EW

EW-50E

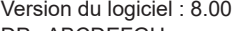

DP : ABCDEFGH Mot de passe du responsable du bâtiment : inABCDEFGH

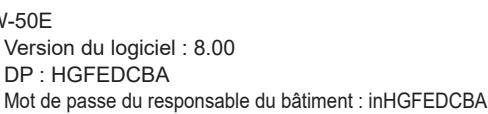

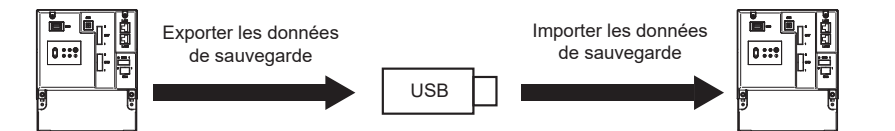

\* 3 DP se trouve à la couverture arrière du Manuel d'installation/d'instructions (fourni avec le contrôleur).

#### Pour les utilisateurs hors du Royaume-Uni

Toutes les versions

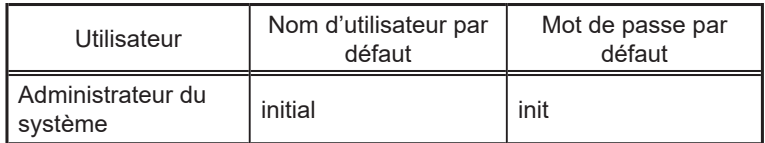

#### **EW-50A**

Version 7.97 et antérieures

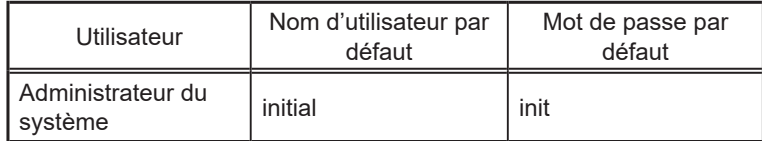

#### Version 7.98 et ultérieures

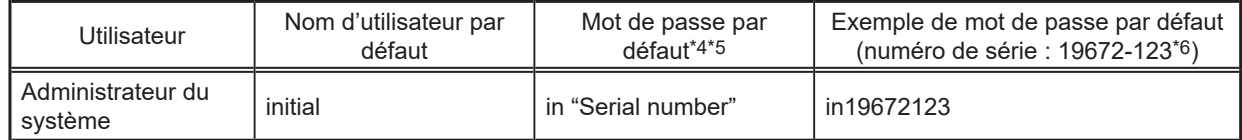

\* 4 Mot de passe par défaut de l'EW-50A mis à jour vers la version 7.98 ou une version ultérieure à partir de la version 7.97 ou une version antérieure

Le mot de passe par défaut varie selon la version juste avant la mise à jour.

Mot de passe par défaut de l'EW-50A lors de la mise à jour à partir d'une version antérieure à la version 7.98

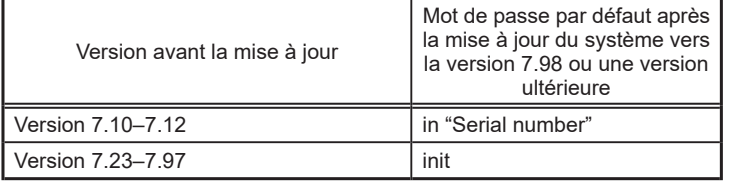

\* 5 Mot de passe par défaut de l'EW-50A vers lequel les données de sauvegarde de la version 7.98 ou une version ultérieure ont été importées

Si les données des paramètres sont sauvegardées à partir de l'EW-50A qui était connecté avec le mot de passe par défaut et sont importées vers l'EW-50A version 7.98 ou ultérieure, le nouveau mot de passe sera le numéro de série de l'EW-50A vers lequel les données ont été importées.

EW-50A

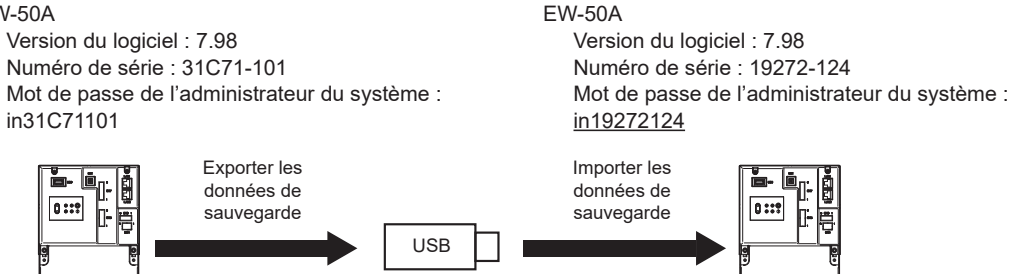

\* 6 Sur la version 7.98 et les versions ultérieures, le numéro de série se trouve sur l'écran de connexion d'Integrated Centralized Control Web. Consultez la section 10-2-1 «Integrated Centralized Control Web».

(6) Un écran de mise à jour du logiciel s'affiche.

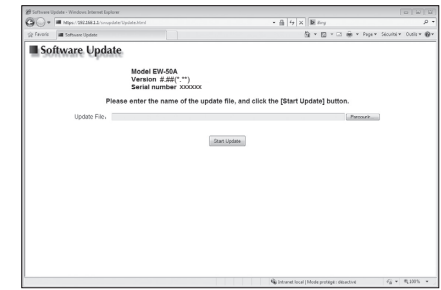

(7) Cliquez sur le bouton [Parcourir...] et sélectionnez le fichier de mise à jour (AE50\_FW####\_\*\*\*\*.dat) enregistré sur le périphérique de mémoire USB, puis cliquez sur [Start Update].

Remarque : Le logiciel ne peut pas être rétrogradé à une version antérieure. Remarque : "####" indique la version du logiciel.

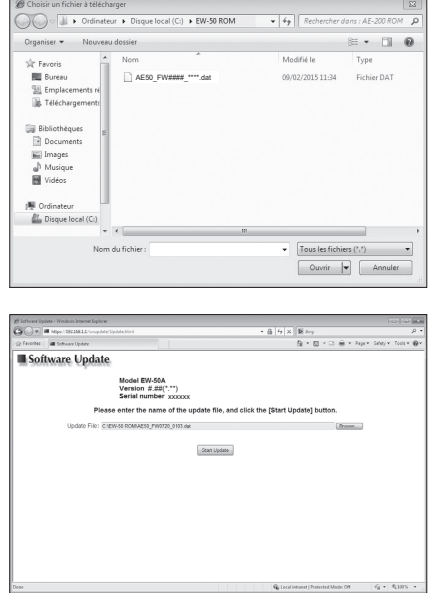

(8) Le processus de mise à jour du logiciel démarre.

Remarque : La mise à jour prend environ dix minutes. Remarque : Ne connectez pas le câble LAN ou ne mettez pas l'EW-50 hors tension pendant la mise à jour du logiciel.

Une fenêtre Alerte de sécurité peut apparaître. Si elle apparaît, cliquez sur [Oui] pour continuer.

(9) L'EW-50 redémarrera une fois que la mise à jour est terminée. Vérifiez que la version qui s'affiche à l'écran est la même que la version du fichier de mise à jour. Vérifiez également que la version affichée sur le navigateur Web ([Réglages]-[Paramétr. Initiaux]- [Enregistrement de la licence]) est bien la même. Remarque : "#.##" indique la version du logiciel.

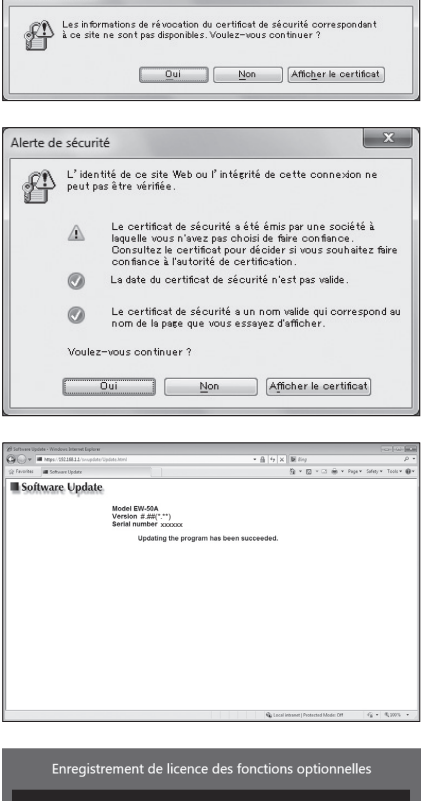

 $\overline{\mathbf{x}}$ 

erte de sécurité

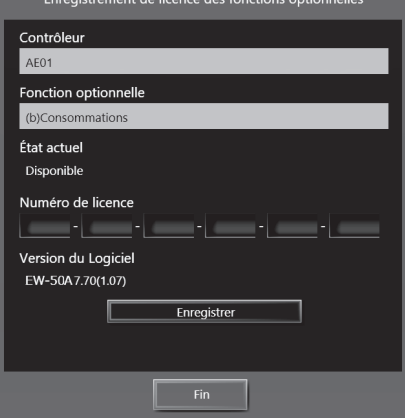

<span id="page-38-0"></span>(10) Lors de l'utilisation de Integrated Centralized Control Web ou de Navigateur Web pour la configuration initiale, effacez les données de l'historique du navigateur et supprimez les fichiers temporaires Java. Consultez le Manuel d'utilisation –Initial Settings– (uniquement en anglais) pour suivre les procédures.

Si la mise à jour du logiciel ne s'est pas terminée correctement, effectuez à nouveau la mise à jour du logiciel. Si le problème persiste, l'EW-50 est peut-être endommagé. Consultez votre revendeur.

### **10-4. Informations sur le logiciel**

Des informations détaillées sur le logiciel open source de l'AE-200/AE-50/EW-50 peuvent être vérifiées en accédant à l'adresse suivante :

#### **https://[Adresse IP de chaque AE-200, AE-50 ou EW-50]/license/**

Consultez la section 10-3-2 «Procédures de mise à jour» pour le nom d'utilisateur et le mot de passe par défaut de l'administrateur du système.

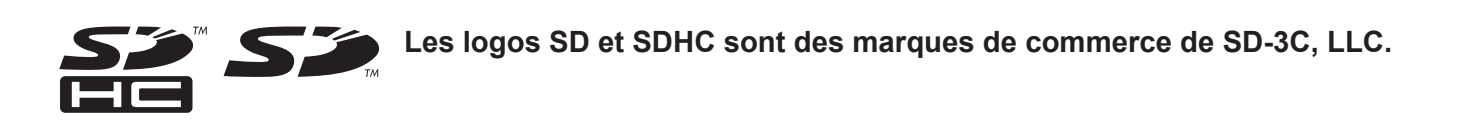

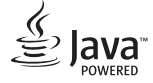

**Java est une marque de commerce déposée d'Oracle et/ou de ses filiales.**

#### **BACnet® est une marque déposée d'ASHRAE (American Society of Heating, Refrigerating and Air-Conditioning Engineers, INC.).**

Cet appareil a été testé et classé dans la catégorie des appareils numériques de classe B, conformément à l'article 15 des réglementations de la FCC. Ces limites sont destinées à assurer une protection raisonnable contre les interférences nuisibles dans une installation résidentielle. Cet équipement produit, utilise et peut émettre de l'énergie radioélectrique et, s'il n'est pas installé et utilisé conformément aux présentes instructions, peut causer des interférences nuisibles aux communications radio.

Cependant, il se peut que des interférences se produisent dans une installation particulière.

Si cet appareil cause des interférences nuisibles à la réception des signaux de radio ou de télévision, ce qui peut être déterminé en allumant et en éteignant l'appareil, l'utilisateur est invité à essayer de corriger le problème en prenant une ou plusieurs des mesures suivantes :

- Réorienter l'antenne réceptrice ou la placer à un autre endroit.
- Augmenter la distance entre l'appareil et le récepteur.
- Brancher l'appareil dans une prise de courant se trouvant sur un circuit électrique autre que celui auquel il est branché actuellement.
- Demander conseil à un revendeur ou technicien radio/TV spécialisé.

**Le numéro de série et le DP contenus dans ce manuel sont nécessaires à l'utilisation du produit, veuillez donc conserver ce manuel en lieu sûr.**

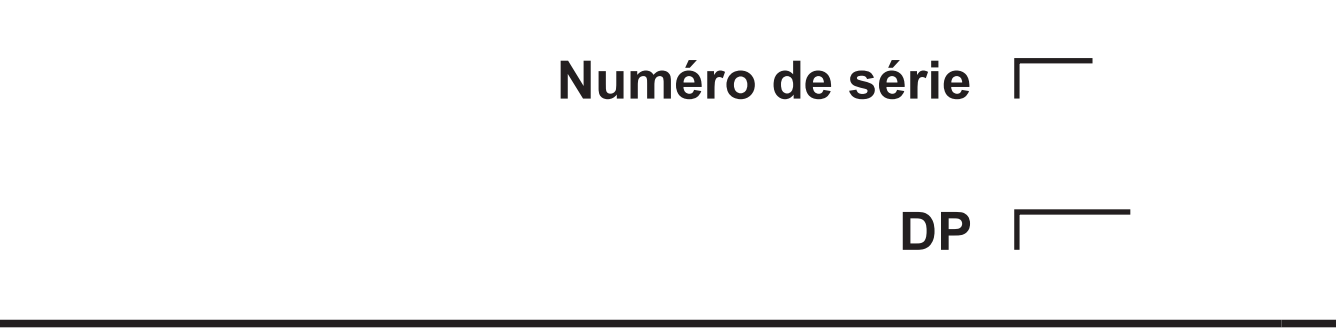

Ce produit est conçu et prévu pour un usage résidentiel, commercial et dans un environnement industriel léger.

The product at hand is based on the following EU regulations:

- Low Voltage Directive 2014/35/EU
- Electromagnetic Compatibility Directive 2014/30/EU

Veillez à indiquer l'adresse/le numéro de téléphone du contact dans ce manuel avant de le donner au client.

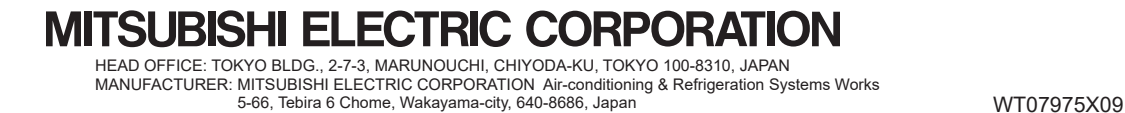